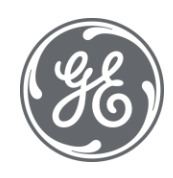

# Proficy CIMPLICITY 11.1 Getting Started

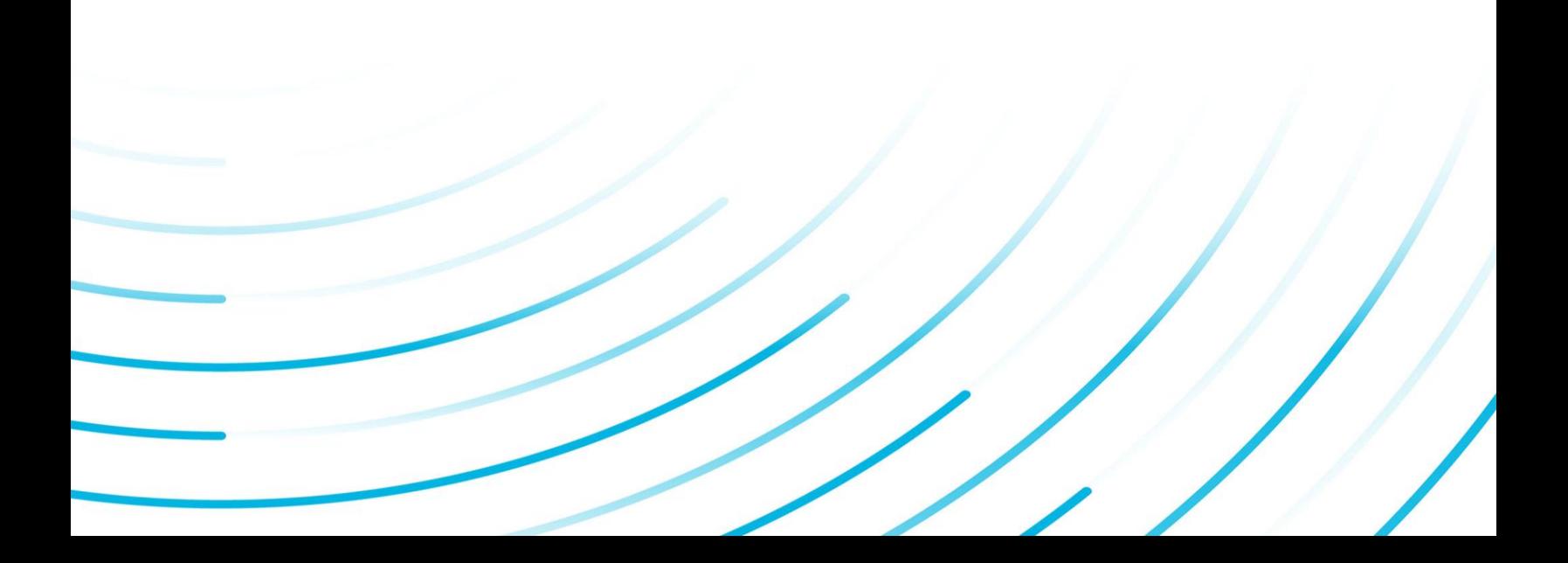

#### Proprietary Notice

The information contained in this publication is believed to be accurate and reliable. However, General Electric Company assumes no responsibilities for any errors, omissions or inaccuracies. Information contained in the publication is subject to change without notice.

No part of this publication may be reproduced in any form, or stored in a database or retrieval system, or transmitted or distributed in any form by any means, electronic, mechanical photocopying, recording or otherwise, without the prior written permission of General Electric Company. Information contained herein is subject to change without notice.

© 2021, General Electric Company. All rights reserved.

#### Trademark Notices

GE, the GE Monogram, and Predix are either registered trademarks or trademarks of General Electric Company.

Microsoft® is a registered trademark of Microsoft Corporation, in the United States and/or other countries.

All other trademarks are the property of their respective owners.

We want to hear from you. If you have any comments, questions, or suggestions about our documentation, send them to the following email address:

doc@ge.com

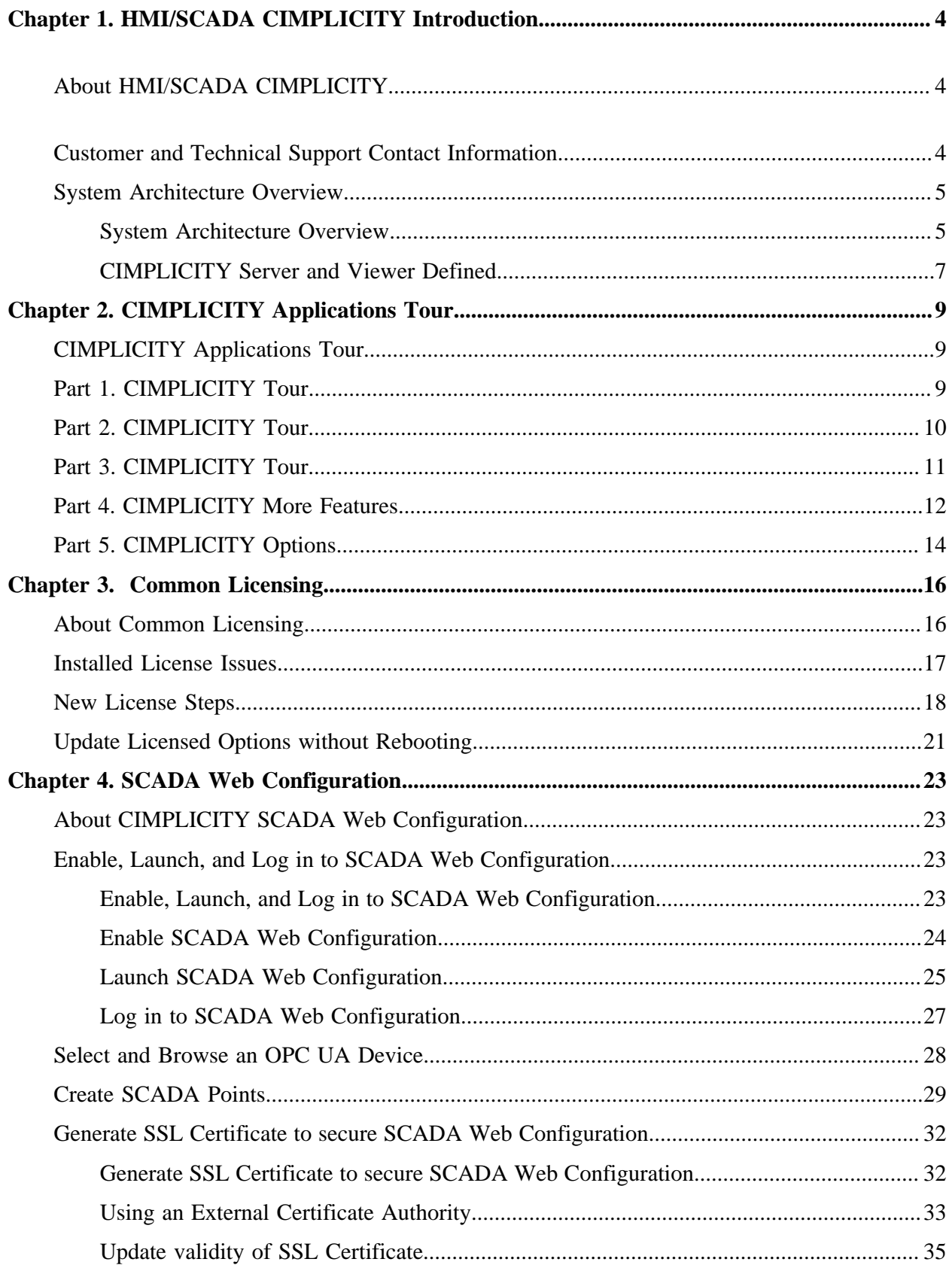

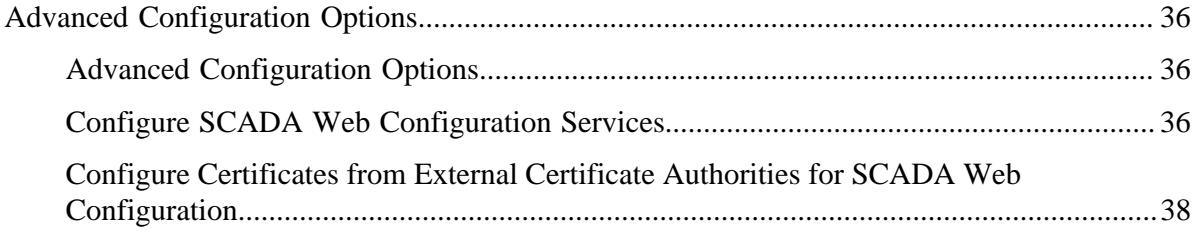

# <span id="page-4-0"></span>Chapter 1. HMI/SCADA CIMPLICITY Introduction

### <span id="page-4-1"></span>*About HMI/SCADA CIMPLICITY*

This section contains information on customer and technical support, the basic CIMPLICITY architecture, a tutorial describing CIMPLICITY applications, and some information on optimal usage of the CIMPLICITY online help system.

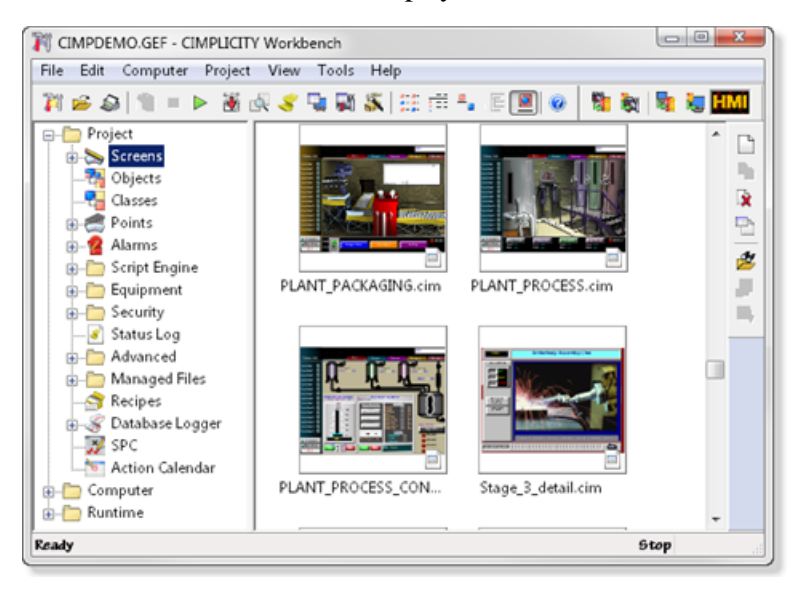

### <span id="page-4-2"></span>*Customer and Technical Support Contact Information*

For information on how to contact our Technical Support team, see digitalsupport.ge.com.

### *System Architecture Overview*

#### *System Architecture Overview*

<span id="page-5-1"></span><span id="page-5-0"></span>CIMPLICITY software is scalable from a Human Machine Interface to a fully networked Supervisory Control and Data Acquisition (SCADA) system. The networking capabilities inherent at all levels within the product line let you achieve levels of integration that virtually eliminate redundant configuration within a network.

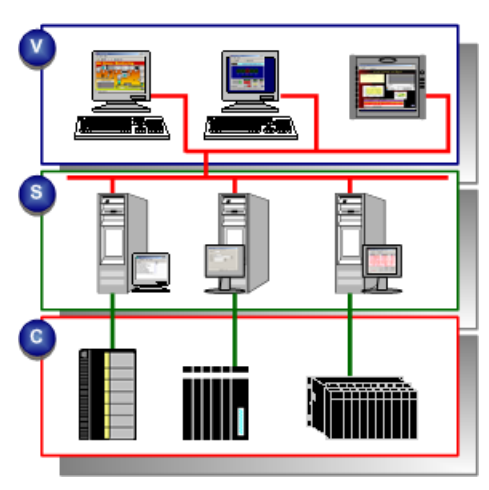

rect 3, 2, 273, 88 *[\(page 6\)](#page-6-0)* rect 6, 90, 273, 182 *[\(page 6\)](#page-6-1)* rect 4, 183, 274, 269 *[\(page 6\)](#page-6-2)*

<span id="page-6-1"></span><span id="page-6-0"></span>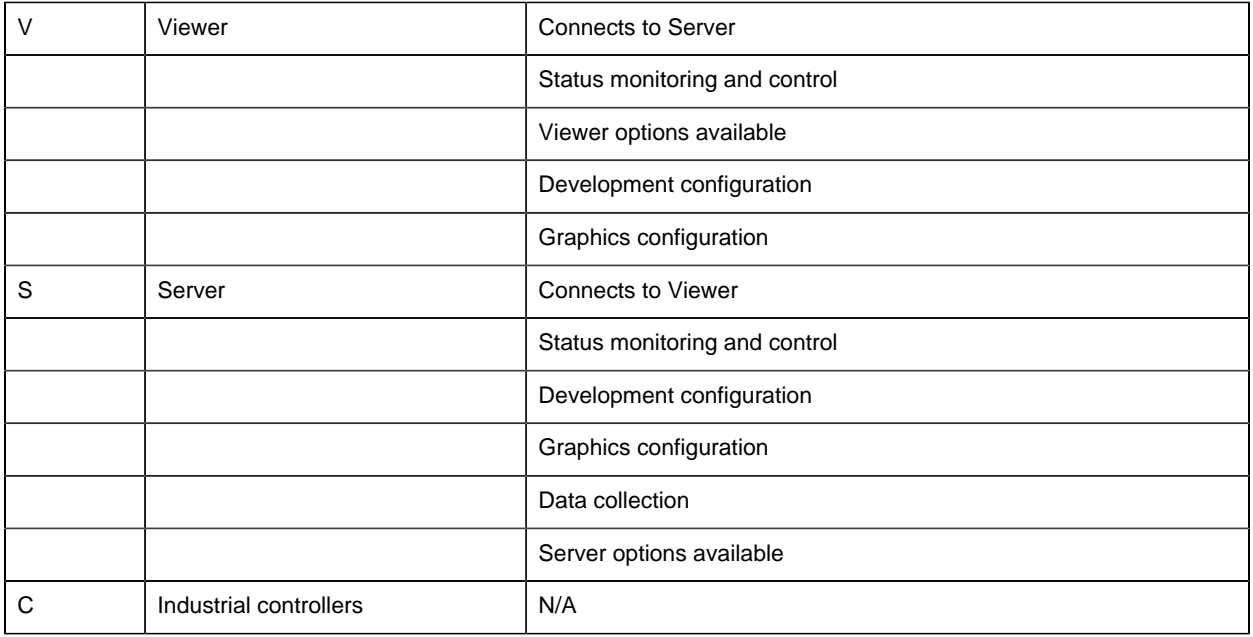

<span id="page-6-2"></span>CIMPLICITY is based on a client–server architecture consisting of Servers and Viewers. Servers are responsible for the collection and distribution of data. Viewers connect into Servers and have full access to the collected data for viewing and control actions.

Servers and Viewers can be easily networked together to seamlessly share data without the need to replicate your point database from node to node. For example, points are configured once and only once on a server. Screens can be developed and stored in a single location on the network and accessed by any other CIMPLICITY display on the network.

CIMPLICITY provides the flexibility to build a larger system through multiple smaller nodes without forcing you to purchase large and expensive server hardware to service multiple users.

### <span id="page-7-0"></span>*CIMPLICITY Server and Viewer Defined*

HMI/SCADA CIMPLICITY provides the following three options. The server or viewer's license determines which option it will use.

Options are:

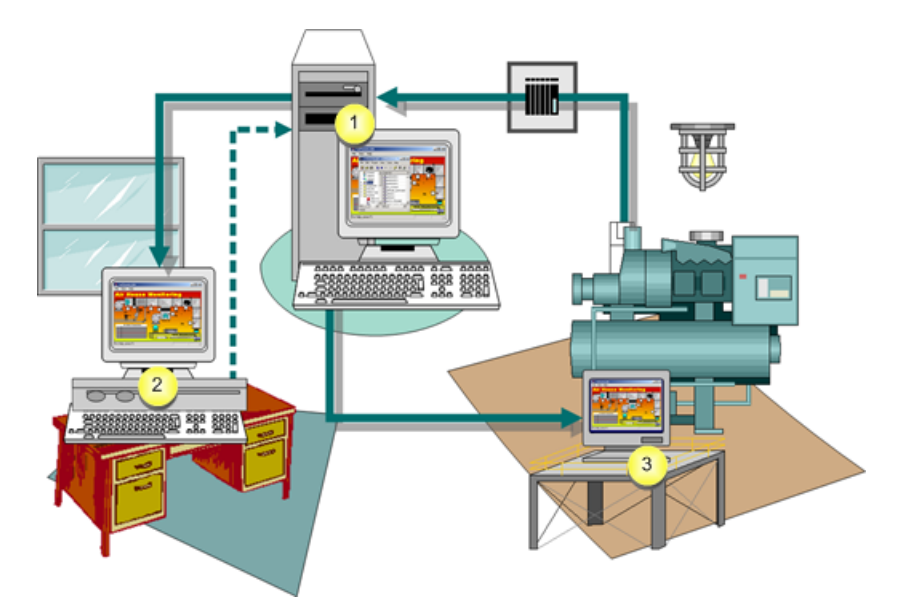

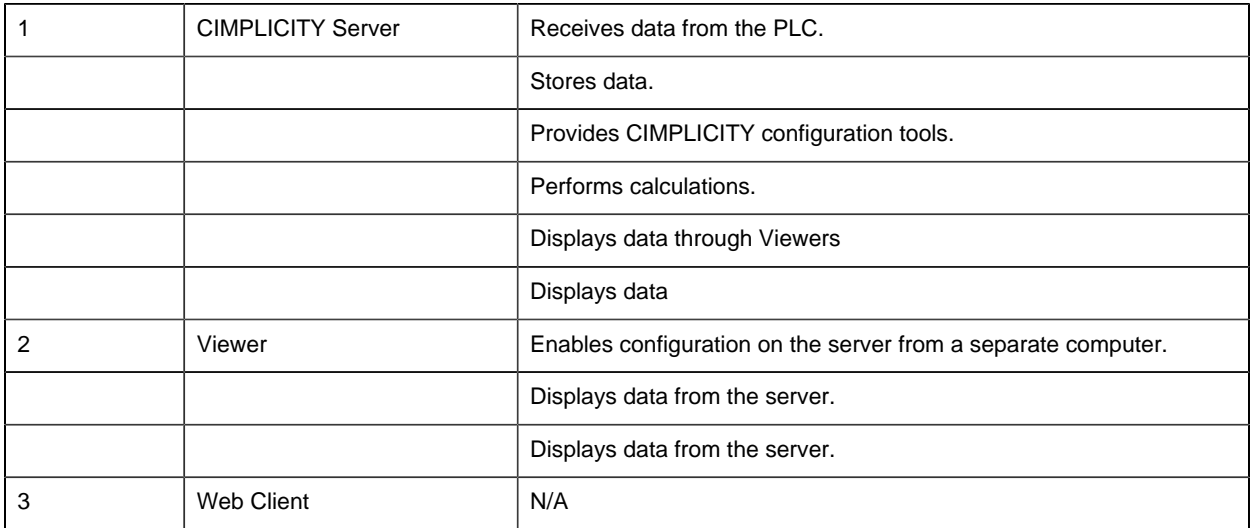

You have to install at least one CIMPLICITY server. The total number of servers and viewers you can install depends on your licensing agreement.

**Tip:** CIMPLICITY also provides numerous **options** [\(page 14\)](#page-14-0) for remotely interacting with your CIMPLICITY projects.

Contact your [sales representative](#page-4-2) *[\(page 4\)](#page-4-2)* with questions about purchase options.

# <span id="page-9-1"></span><span id="page-9-0"></span>Chapter 2. CIMPLICITY Applications Tour

### *CIMPLICITY Applications Tour*

CIMPLICITY provides an extraordinary selection of features that enable you to configure comprehensive and robust projects.

Once you have installed CIMPLICITY this quick tour will guide you through the order for configuring a basic project.

This tour provides links to the related subject in the documentation. Once you think you understand the basic concepts about the subject, you can come back to the tour at any time.

The tour is divided into five parts that provide links to documentation that describes:

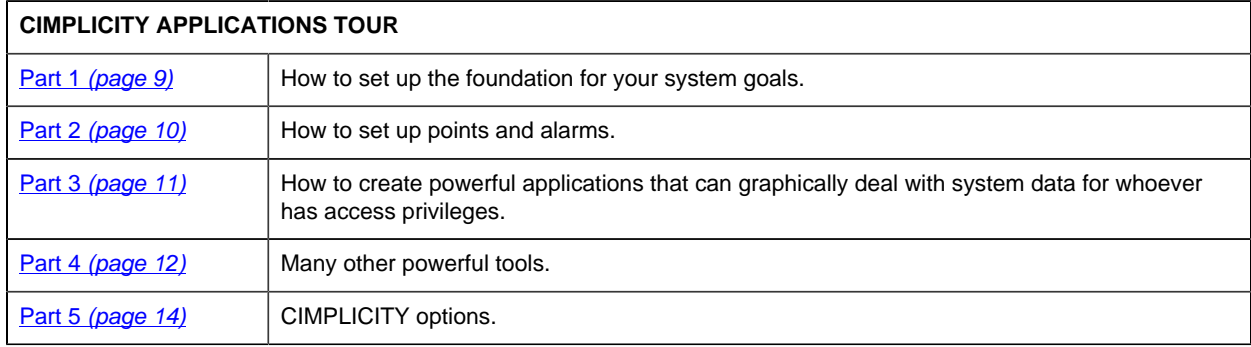

### <span id="page-9-2"></span>*Part 1. CIMPLICITY Tour*

Part 1 of the CIMPLICITY tour provides links to documentation that describes how to set up the foundation for your system goals.

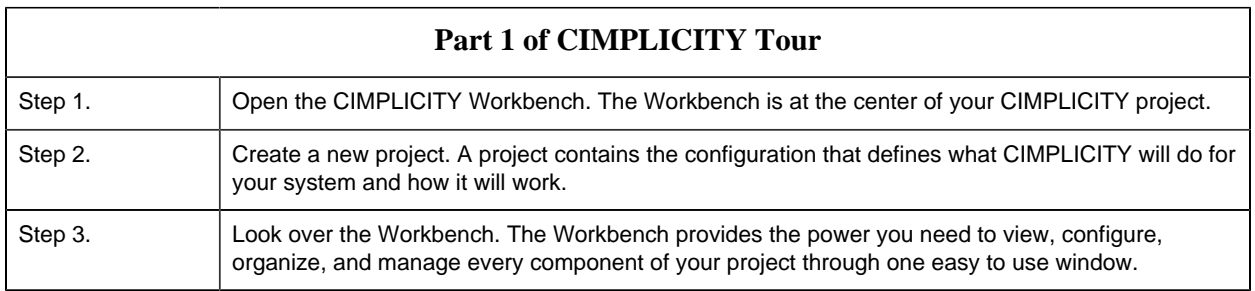

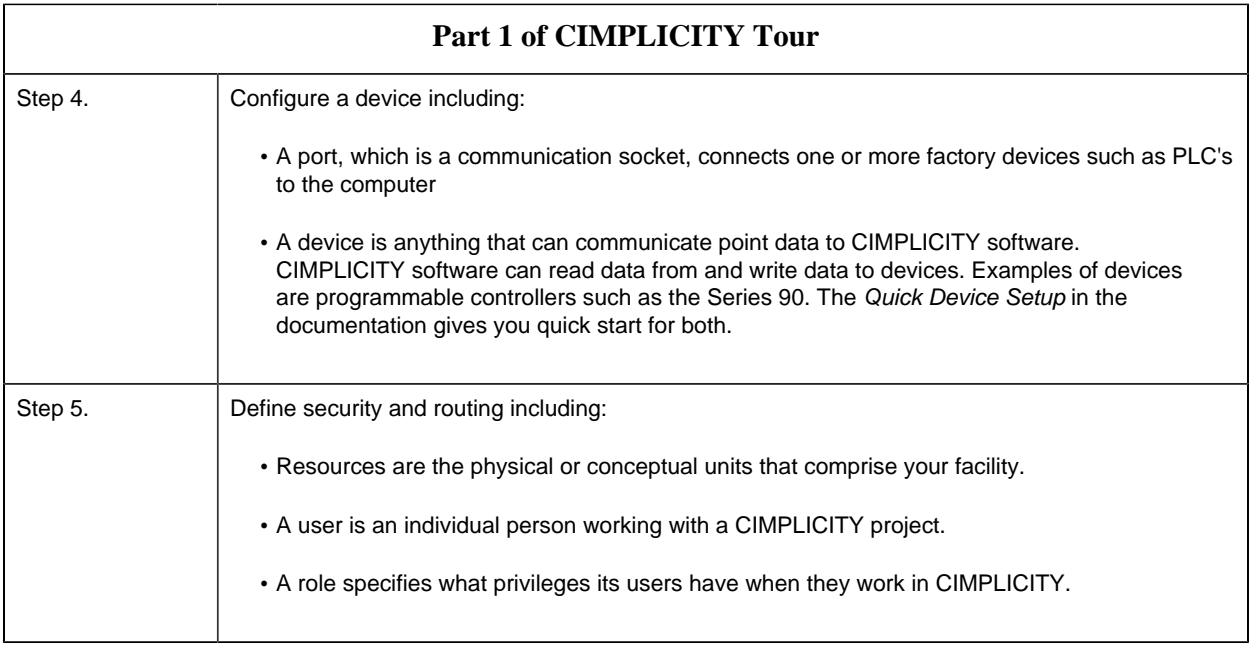

### <span id="page-10-0"></span>*Part 2. CIMPLICITY Tour*

Part 2 of the CIMPLICITY tour provides links to documentation that describes how to set up points and alarms.

**Note:** CIMPLICITY collects or calculates point data that it distributes to:

- CimView screens
- Alarm Viewer screens
- Alarm printers
- Logging tables
- Other CIMPLICITY software options

The collection and distribution of point data is handled by the Point Management subsystem.

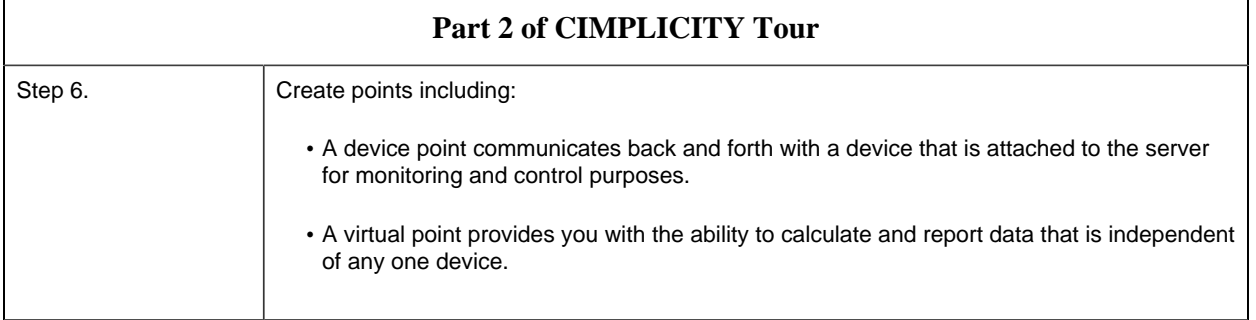

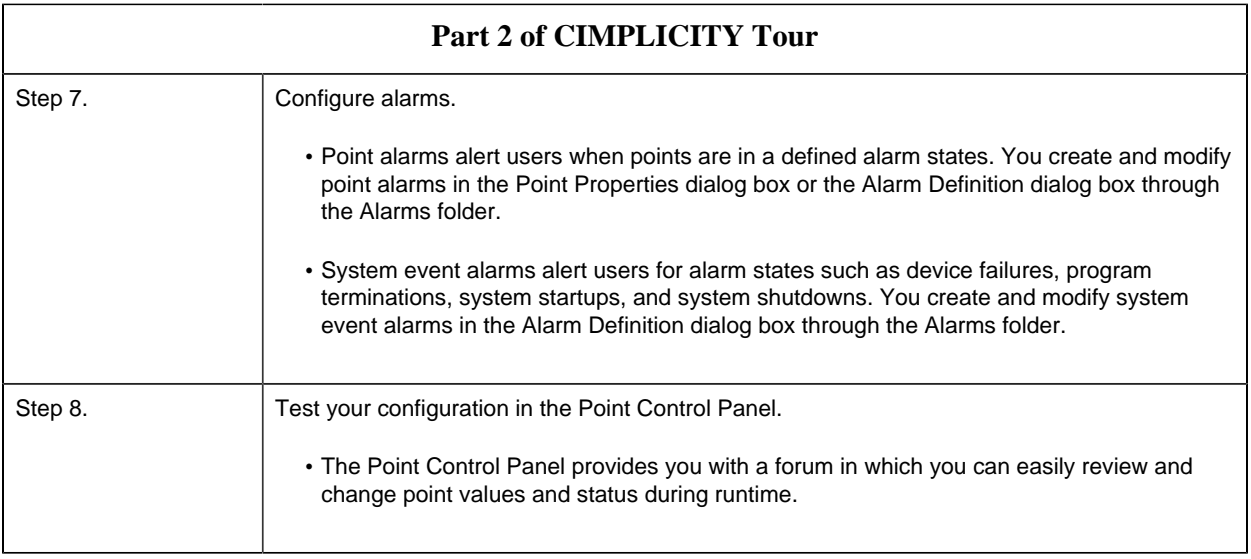

### <span id="page-11-0"></span>*Part 3. CIMPLICITY Tour*

Part 3 of the CIMPLICITY tour provides links to documentation that describes how to create powerful applications that graphically deal with system data for whoever has access privileges.

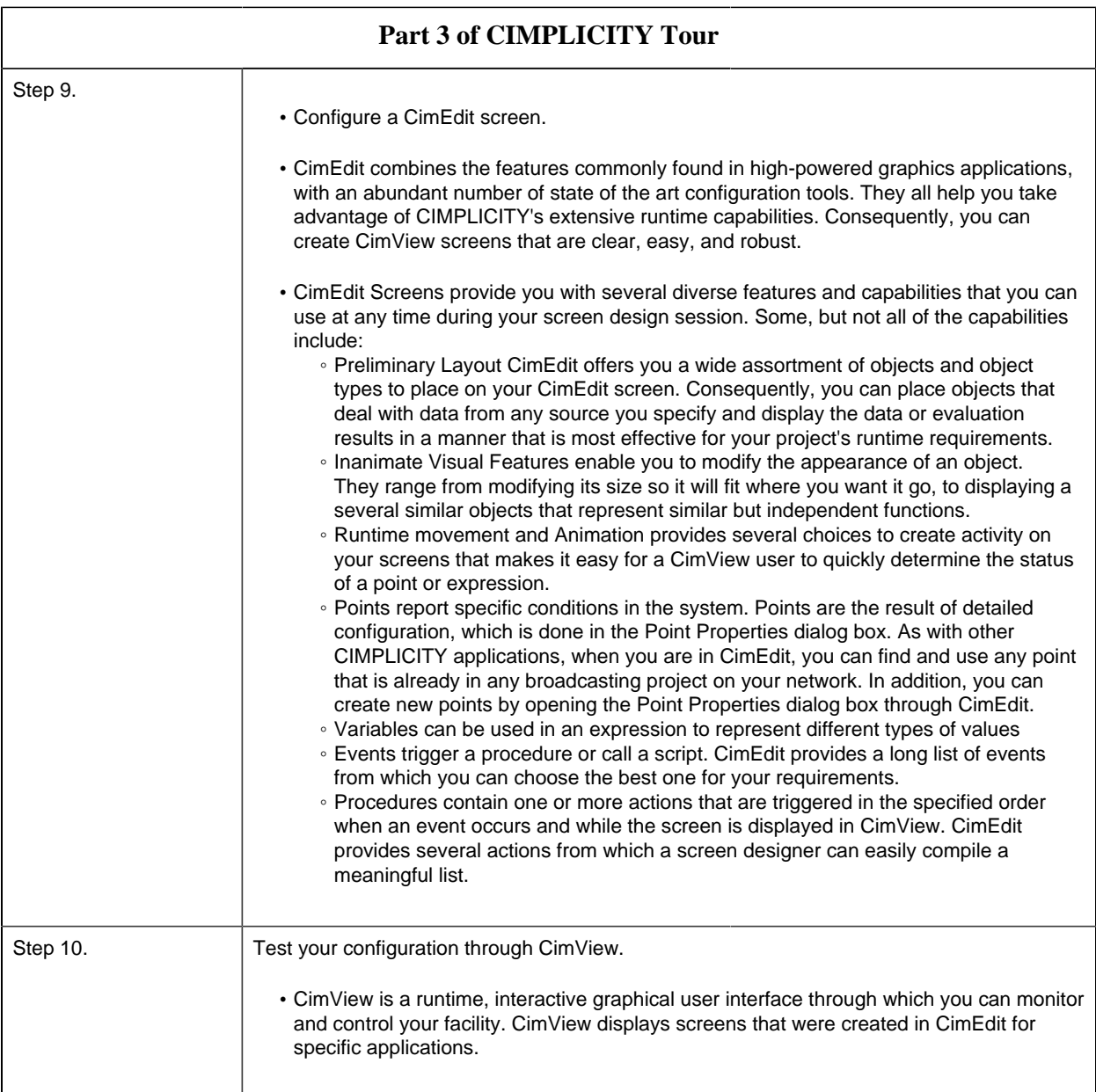

### <span id="page-12-0"></span>*Part 4. CIMPLICITY More Features*

CIMPLICITY is so powerful that you will constantly discover new possible solutions as you continue to use it.

Part 4 provides links to documentation for CIMPLICITY's many other powerful tools. Which tools you use depend on your system needs. (Some of the tools are options that you can purchase through your CIMPLICITY representative.)

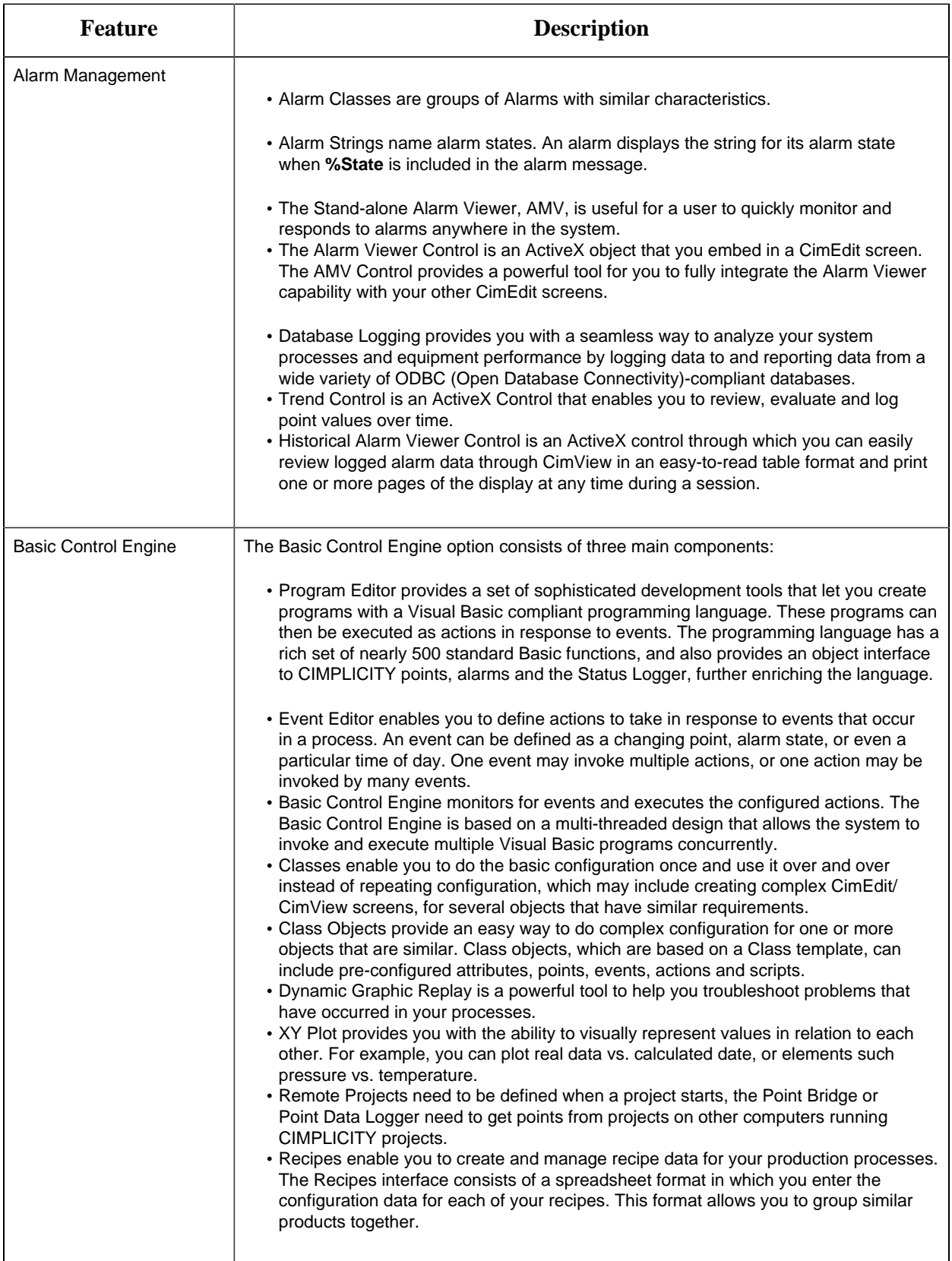

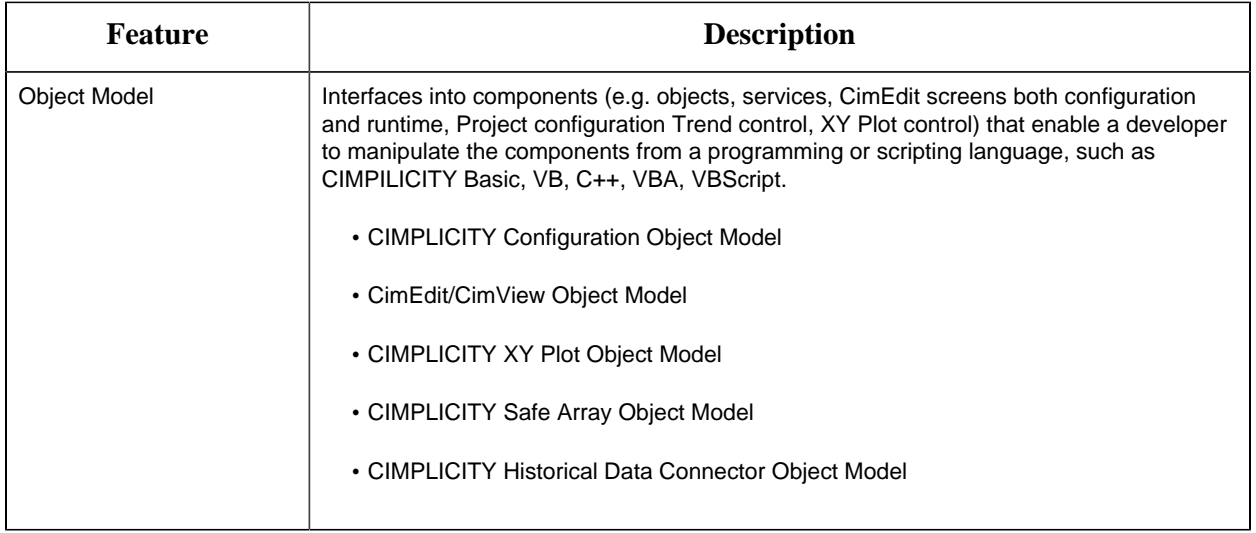

# <span id="page-14-0"></span>*Part 5. CIMPLICITY Options*

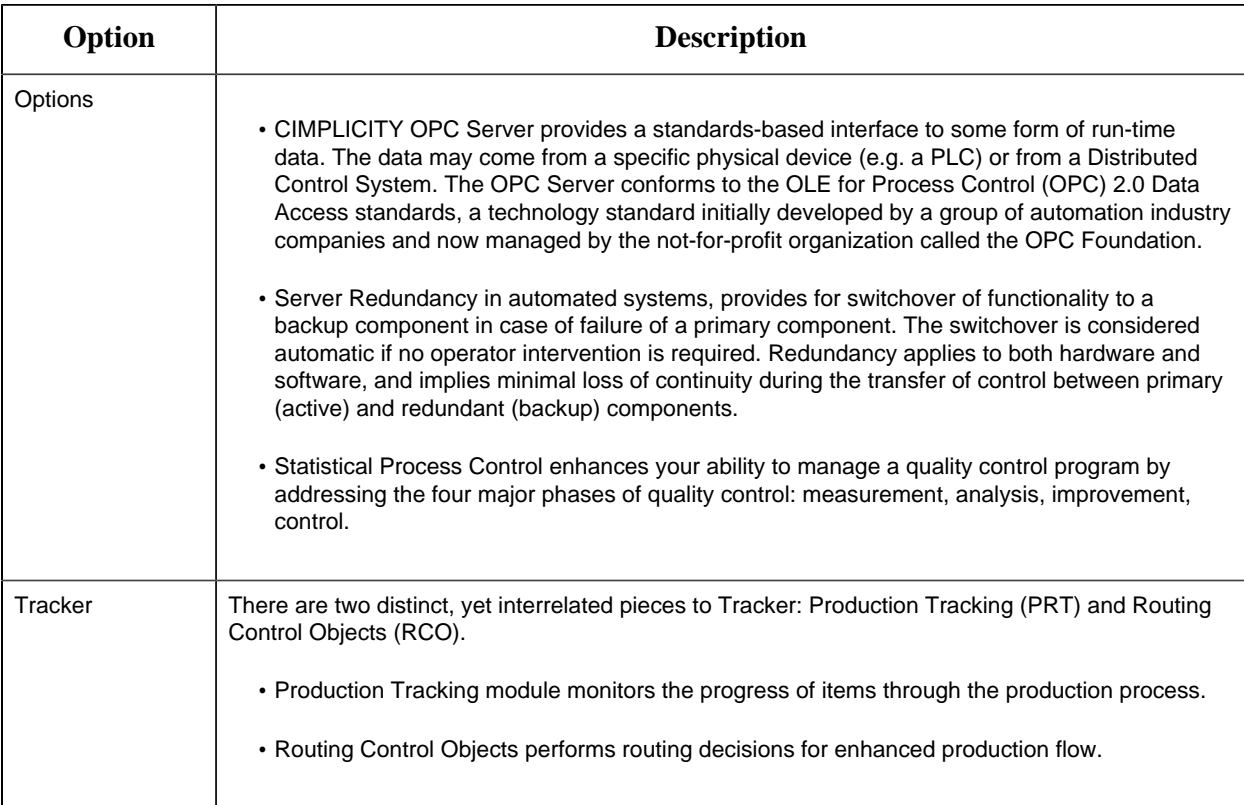

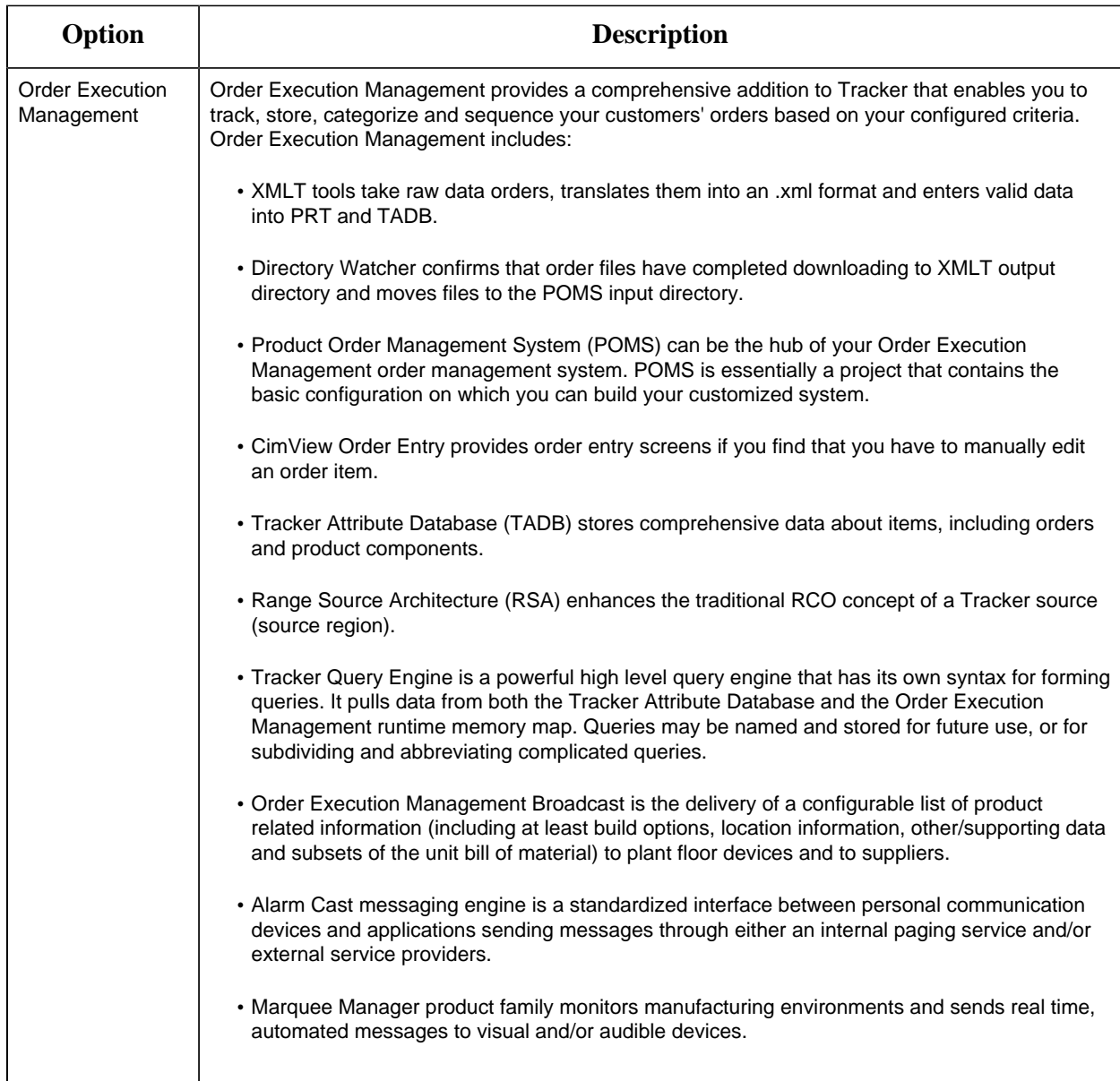

# <span id="page-16-1"></span><span id="page-16-0"></span>Chapter 3. Common Licensing

### *About Common Licensing*

The family of products provides you with hardware keys that are programmed with licenses for your selected products and options.

You simply:

1. [Buy](#page-18-0) *[\(page 18\)](#page-18-0)* your products and options.

Visit the GE Customer Center web site at <http://support.ge-ip.com>to obtain information about the latest GE product offerings.

**Note:** If you visit this web site, click a topic on the HMI/SCADA CIMPLICITY documentation Contents tab to return to the documentation.

When you receive your DVD you will receive as many hardware keys as you need.

If you have any questions about licensing call the GE Intelligent Platforms [support line](#page-4-2) *[\(page 4\)](#page-4-2)* . A GE representative will direct your call to the correct resource.

- 2. Install your products.
- 3. Plug one of the keys into each Server that requires one or more licenses.

You are ready to go.

You can choose either of two key types.

• One key can be plugged into a Server's parallel port.

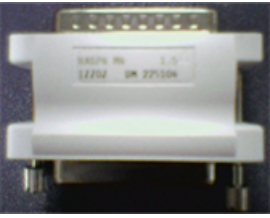

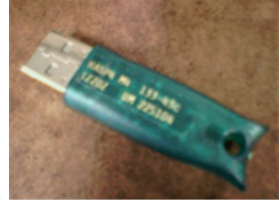

• The other key can be plugged into a Server's USB port.

**Note:** If you need to reboot a computer that requires a license, make sure the key is inserted in the computer before you reboot so any services that start up can read the key.

### <span id="page-17-0"></span>*Installed License Issues*

- Hardware key removal.
- License upgrades.
- License expiration.

#### *Hardware key removal*

When the hardware key is removed from a Server:

• An Alert Message will display on the first Server, informing you that the hardware key has been removed; please plug it in.

When you click OK to close the message, it will display again in one minute.

The message will continue until the key is re-attached to the Server.

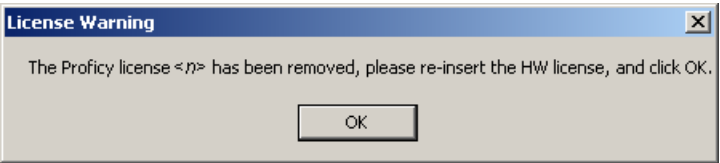

• If a project is running, it will continue running. However, if it is restarted before the key is reattached, it will revert to demonstration mode.

#### *License upgrades*

If you buy additional options after you receive your hardware key(s) you will receive an email with an update .plic license file.

**Important:** Before upgrading your license, shut down all of the applications on the computer you are working on. When you upgrade your licensing, the Licensing Service is automatically stopped and then restarted when the upgrade successfully completes.

- 1. Save the .plic file to a directory of your choice.
- 2. Double-click the file.

An update utility opens.

3. Click Update Now.

The utility validates your current license. If the validation is successful, the utility updates the license; if the validation is not successful, the upgrade is halted.

**Note:** Contact your sales representative for information about obtaining the license file.

#### *License expiration*

When you purchase a product, it is licensed without an expiration date.

If a demonstration license is provided to you for you to try the software, it will be provided with an expiration date that will allow the software to run up until that date. You will receive notices on your screen alerting you to when the licenses will expire.

### <span id="page-18-0"></span>*New License Steps*

- 1. Obtain a hardware key for products and options.
	- Specify the following that you are ordering:
		- Part number for each product and feature.
		- Quantity of each product and feature.
		- If the hardware should be parallel or USB port.
			- There can be only one hardware key per computer.
			- You can attach a parallel port printer cable to a parallel port hardware key.
		- List of what products/options will be installed on each Server.

The default hardware key configuration is that each hardware key will contain the set of licenses for every product and option purchased.

You will receive a hardware key for each set of licenses.

If you order 4 CIMPLICITY licenses and 3 Historian licenses, you will receive the following:

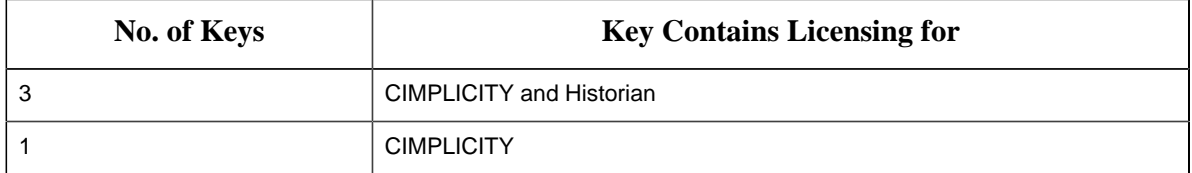

Each key will contain that products/options according to your specifications.

If you order 4 CIMPLICITY licenses and 3 Historian licenses and plan to run each on a different server, you will receive the following:

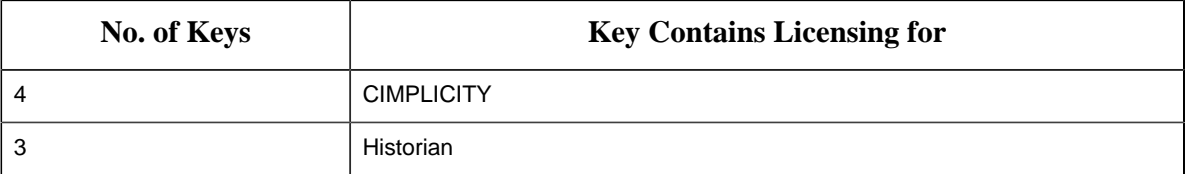

**Important:** You can attach only one key to a Server.

When your order is fulfilled you will receive one or more CDs and hardware keys.

- 2. Install your products and options. Follow the installation directions for each of your products.
- 3. Attach the hardware key to the server.

Attach one hardware key to either the parallel or USB port, depending on what you ordered.

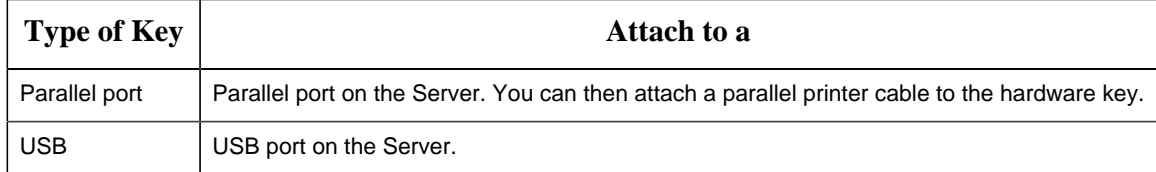

**Important:** Attach the hardware key to the Server only after you install all of the licensed products.

- 4. Review the license report.
	- a. Click Start on the Windows task bar.
	- b. Select (All) Programs>Common>License Viewer on the Start menu. The M4 License Viewer opens.

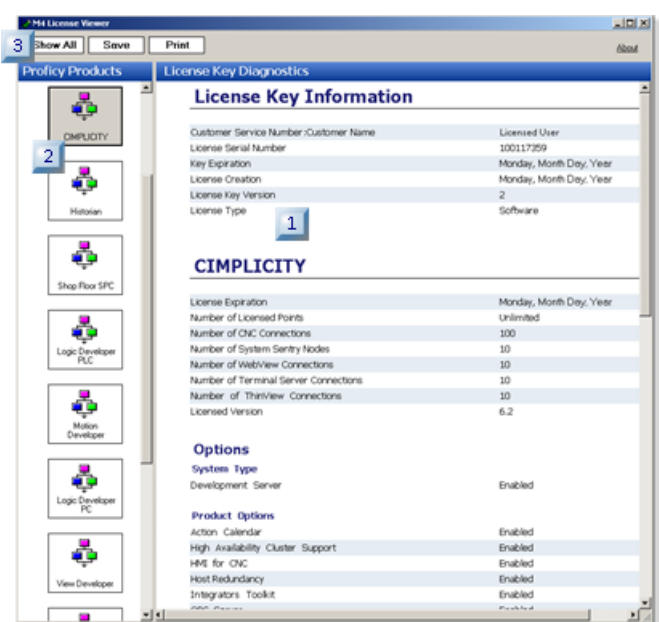

rect 0, 9, 23, 30 *[\(page 20\)](#page-20-0)* rect 19, 78, 40, 99 *[\(page 20\)](#page-20-1)* rect 170, 119, 191, 140 *[\(page 20\)](#page-20-2)*

License report tools are as follows.

<span id="page-20-2"></span><span id="page-20-1"></span><span id="page-20-0"></span>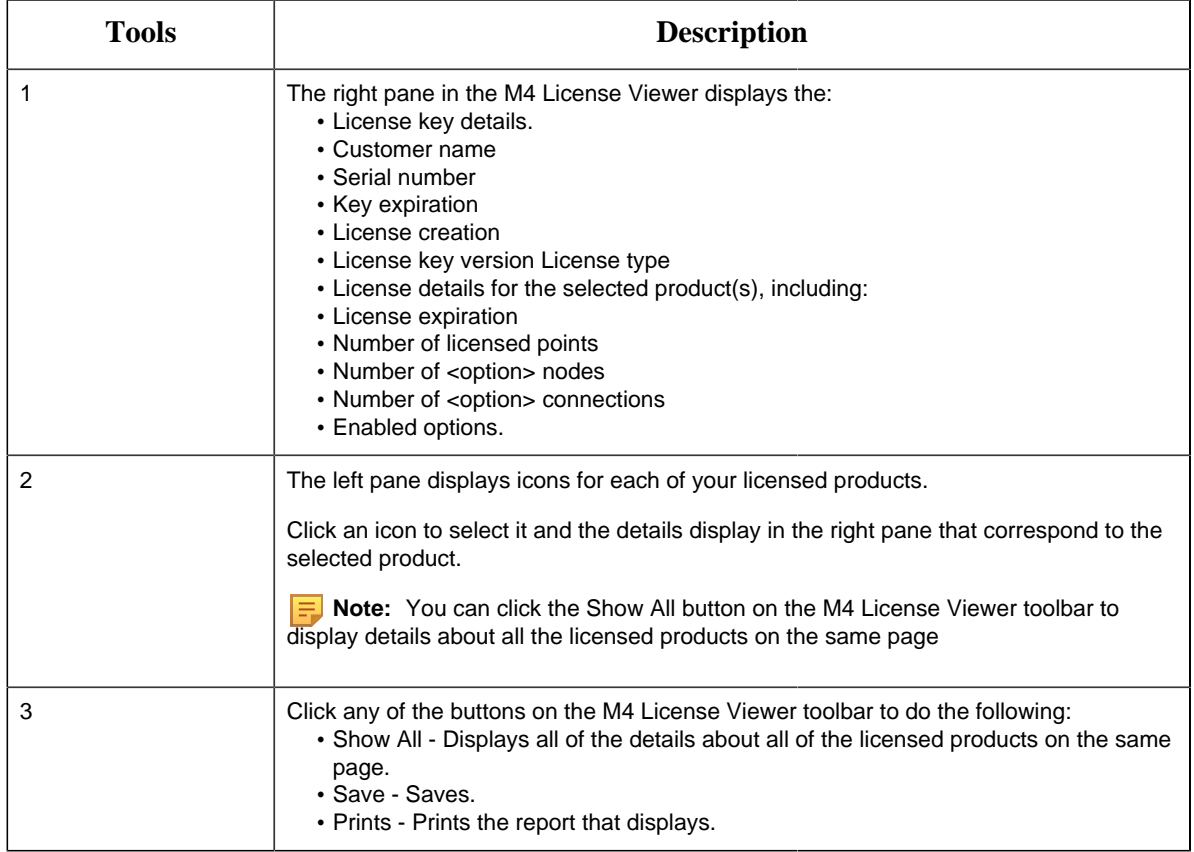

5. Run your project(s) on the licensed server. Start any project on the licensed server.

**Important:** If you start a project on a Server that does not have a license a message may warn you that no license is present, and the project will run in demonstration mode. Demonstration mode provides you with limited functionality, including no networking. Demonstration mode runs for a maximum of two hours. The actual time depends on which product is unlicensed.

### <span id="page-21-0"></span>*Update Licensed Options without Rebooting*

- 1. Make sure the hard key is inserted in the computer on which the utility will be run.
- 2. Click Start on the Windows task bar.
- 3. Select Run on the Start menu.
- 4. Enter ShowLicense in the Run dialog box. A Show License utility opens.

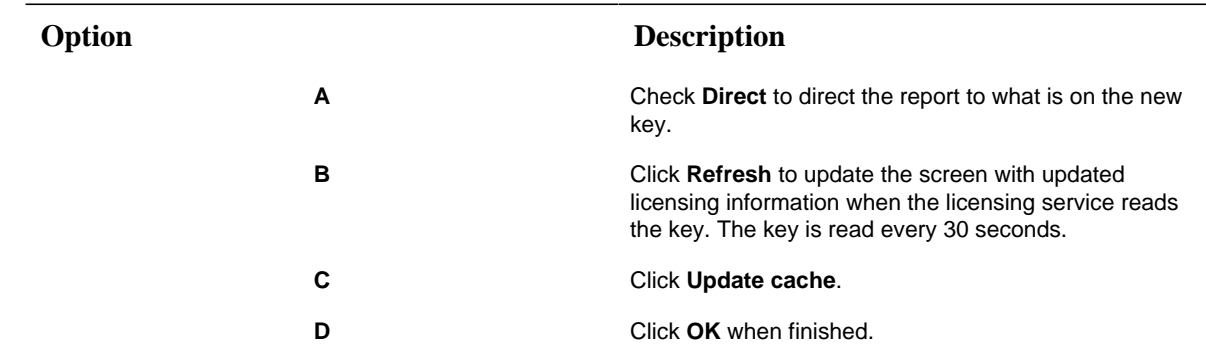

5. Select the following options on the **Show License** screen (shown below):

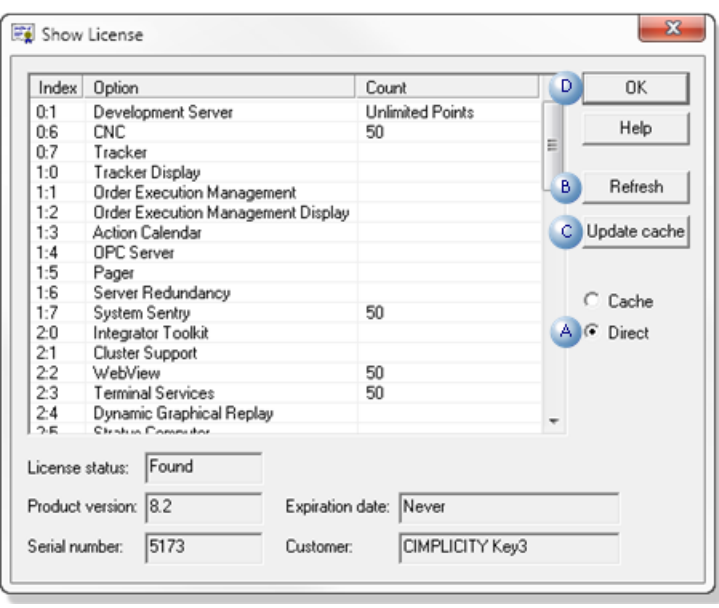

CIMPLICITY now recognizes the new option(s) as being licensed.

# <span id="page-23-1"></span><span id="page-23-0"></span>Chapter 4. SCADA Web Configuration

### *About CIMPLICITY SCADA Web Configuration*

You can use SCADA Web Configuration to discover the address space of an OPC UA Server and automatically create points from the address space.

<span id="page-23-2"></span>You are provided with access to a web application where you can browse through the OPC UA Servers configured in a project and create CIMPLICITY points.

### <span id="page-23-3"></span>*Enable, Launch, and Log in to SCADA Web Configuration*

#### *Enable, Launch, and Log in to SCADA Web Configuration*

Before you enable, launch, and log in to SCADA Web Configuration, perform the following steps:

- 1. In Workbench, create a new project or access an existing project.
- 2. Access the Project Properties window, select the General tab, and under Protocols, select the OPC UA Client check box.

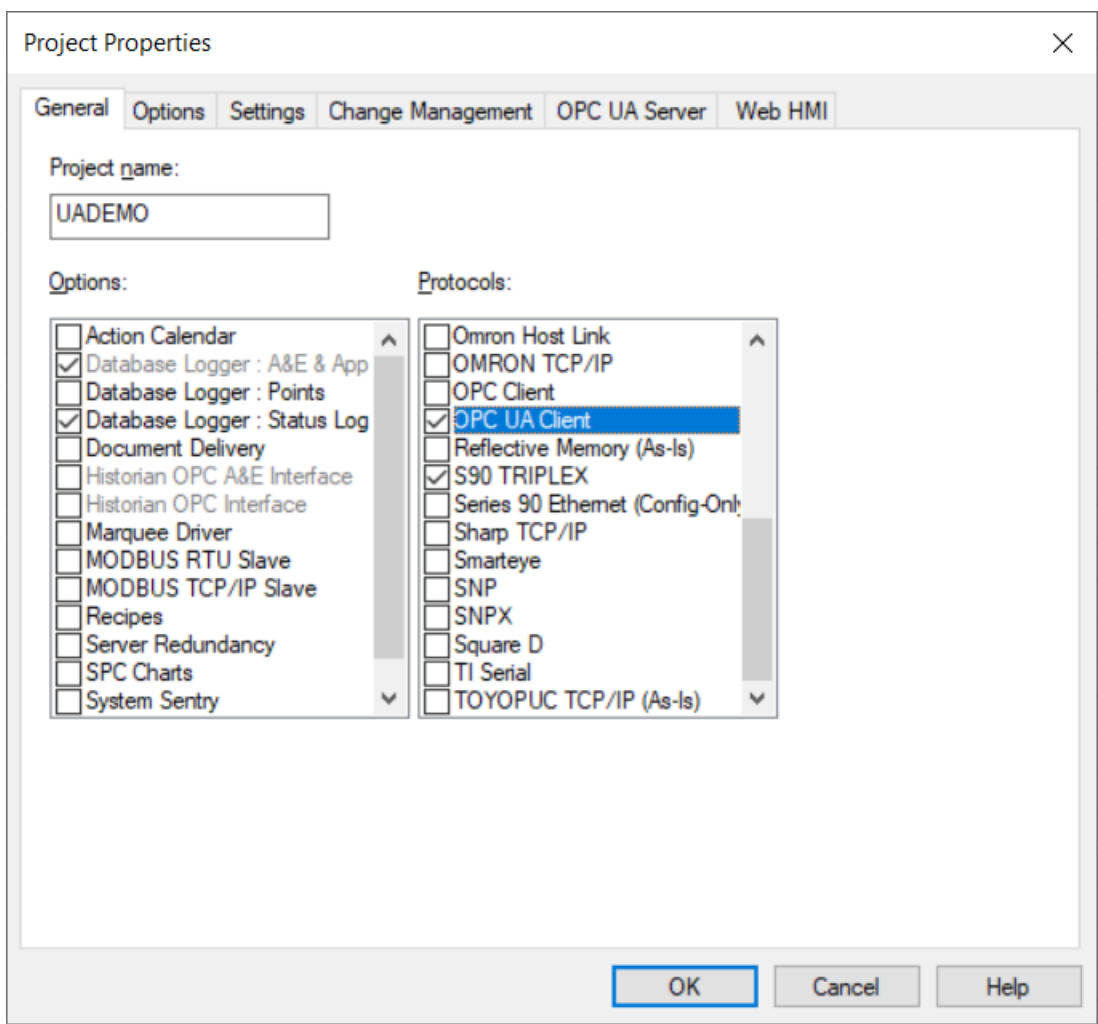

3. Select OK.

<span id="page-24-0"></span>4. Create a device for each OPC UA Server and configure the device.

### *Enable SCADA Web Configuration*

To enable web configuration for a project, in **Workbench**, access the **Project Properties** window, select the **Options** tab, and then select the **Allow web configuration for this project** check box.

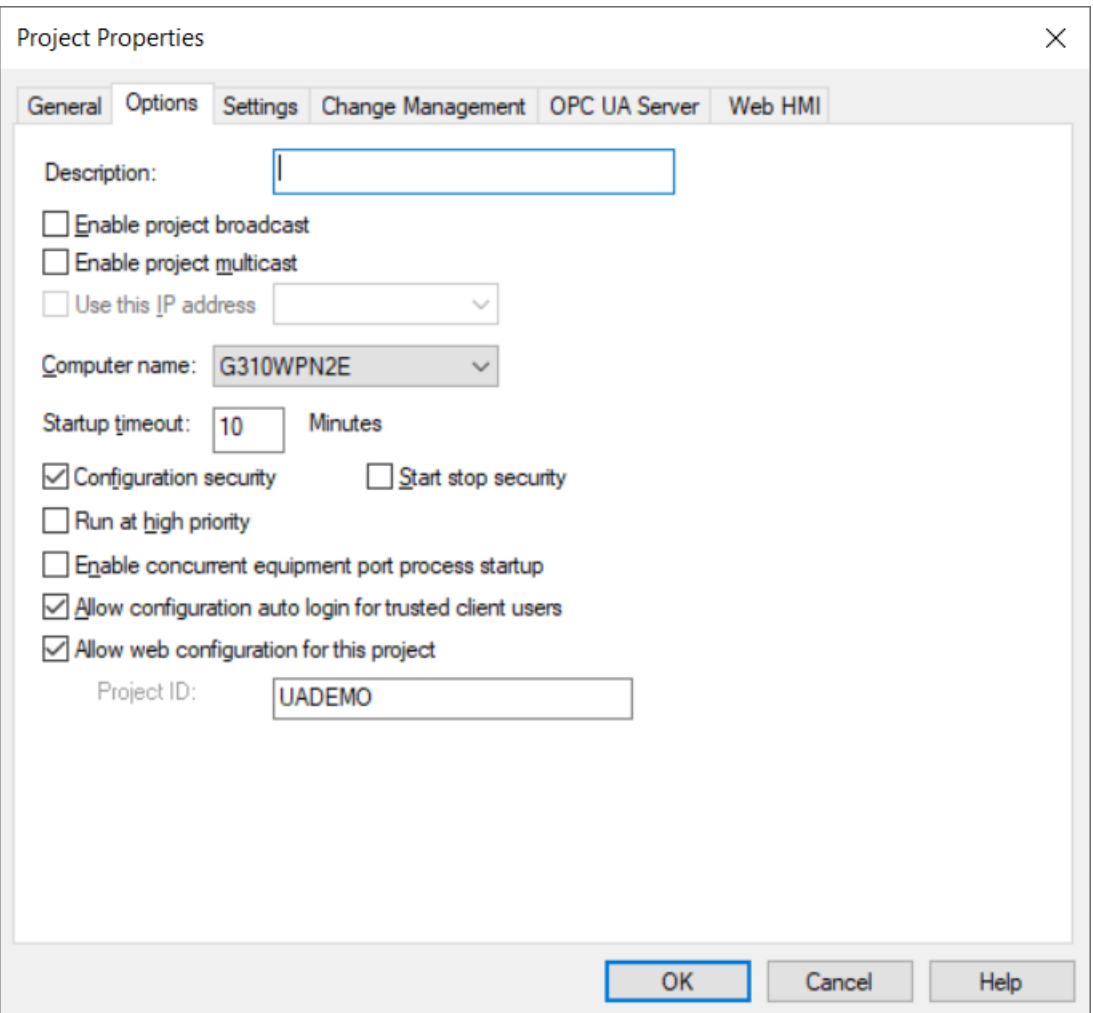

**Note:** If you do not enable web configuration for a project as mentioned above, you can enable it when you launch SCADA Web Config.

#### <span id="page-25-0"></span>*Launch SCADA Web Configuration*

To launch SCADA Web Configuration, in **Workbench**, select **SCADA Web Config**, and doubleclick the SCADA Web Config file.

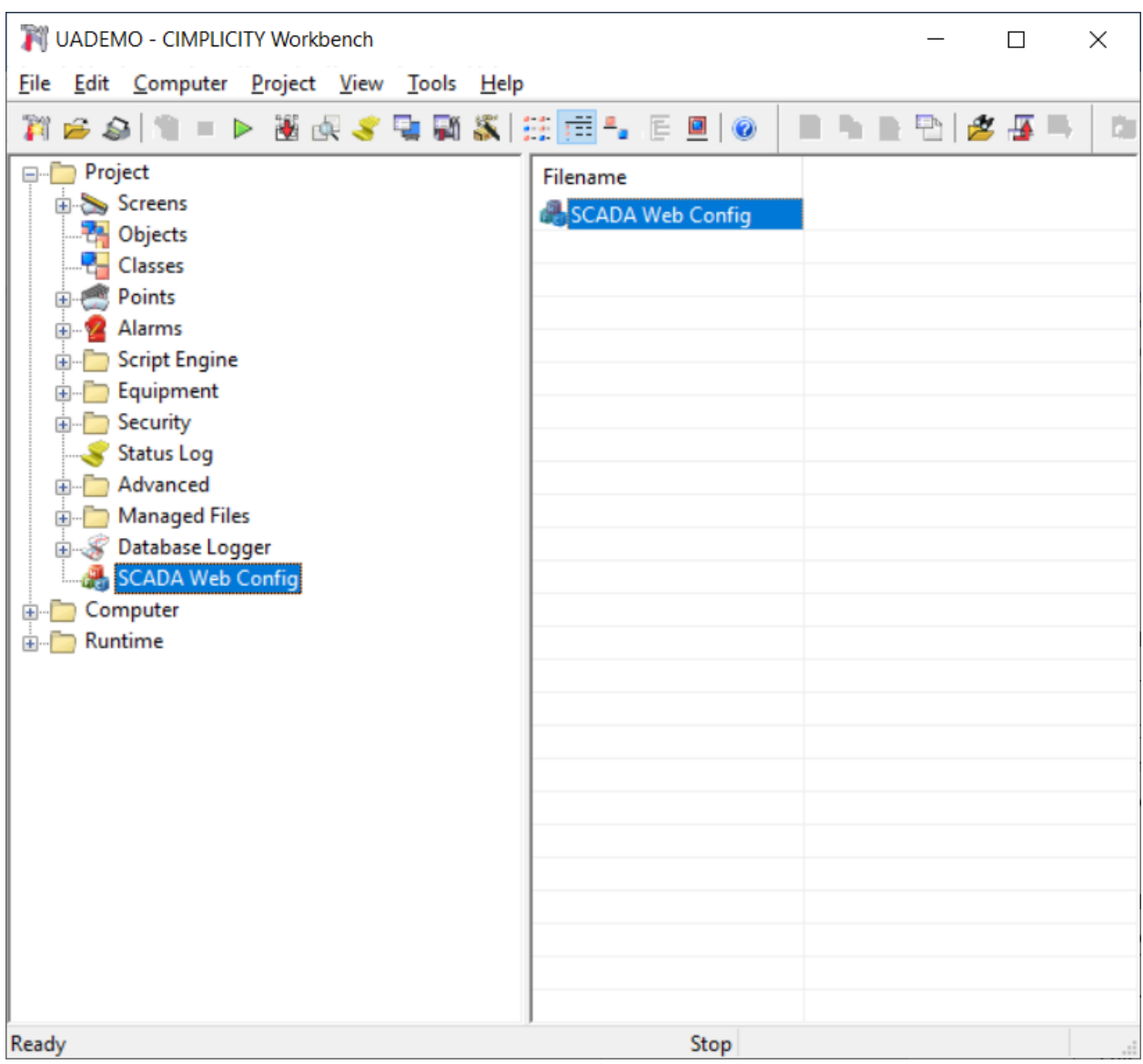

**F** Note: If web configuration was not enabled for the project, a **LaunchWebConfig** window appears, prompting you to enable web configuration for the project. Select **OK**.

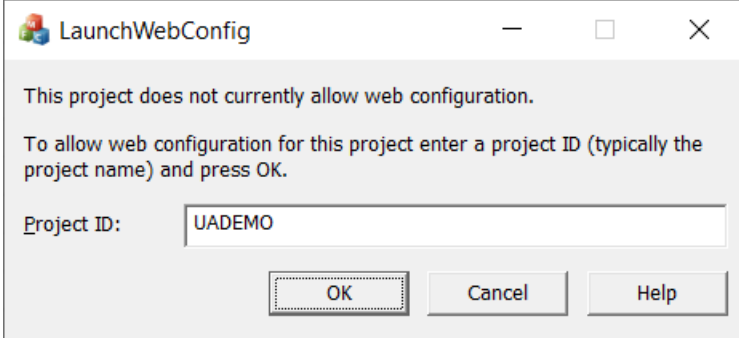

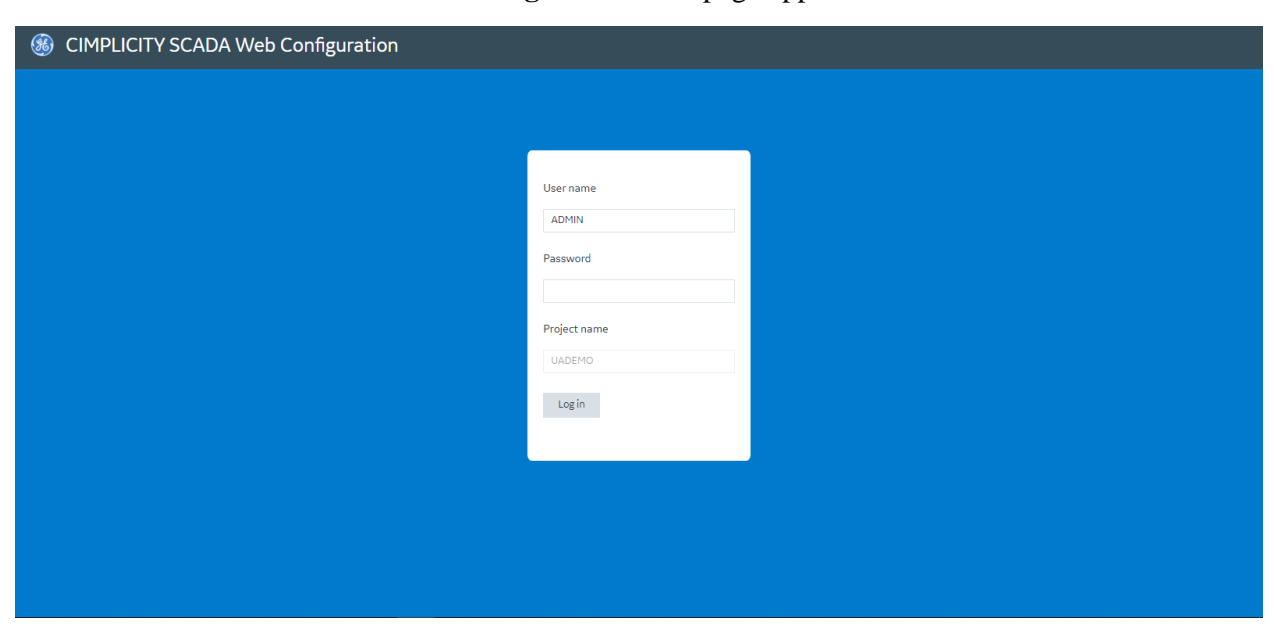

The **CIMPLICITY SCADA Web Configuration** web page appears.

To view the list of OPC UA Devices that your project contains, you must log in to SCADA Web Configuration.

#### <span id="page-27-0"></span>*Log in to SCADA Web Configuration*

On the **CIMPLICITY SCADA Web Configuration** webpage, enter the username and password from the project configuration, and then select **Log in**.

The **OPC UA Device** selection webpage appears.

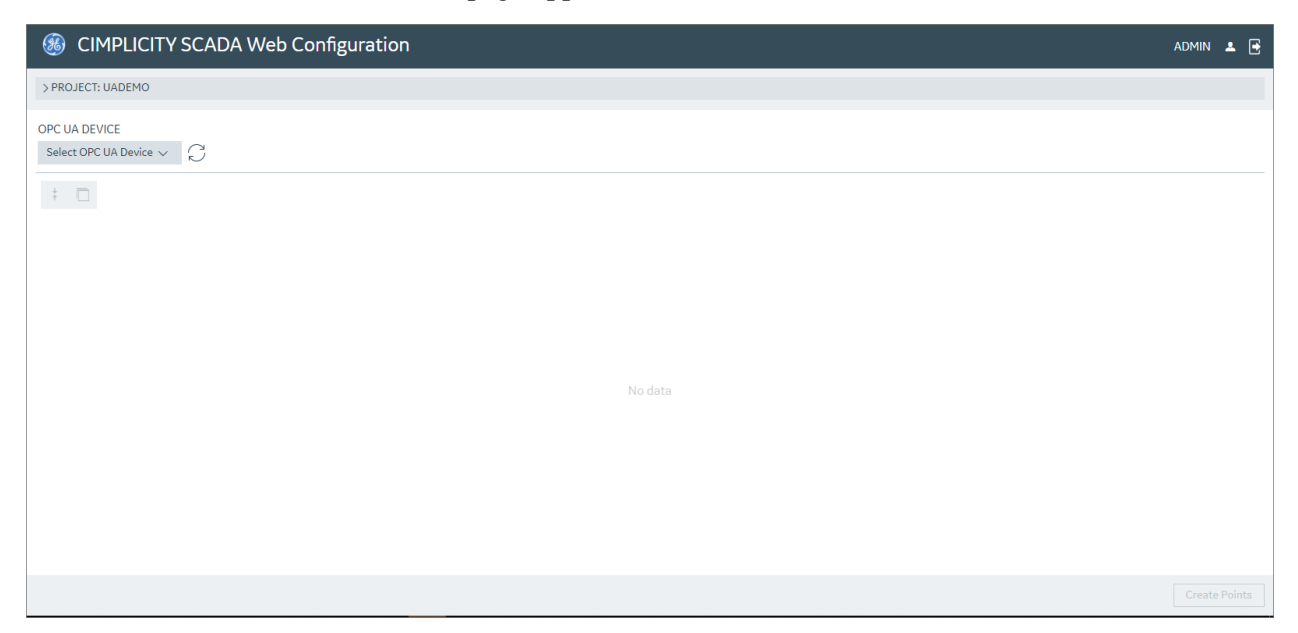

### <span id="page-28-0"></span>*Select and Browse an OPC UA Device*

The **Select OPC UA Device** list displays the list of devices that have been configured for OPC UA Servers in your project. Select an OPC UA Device.

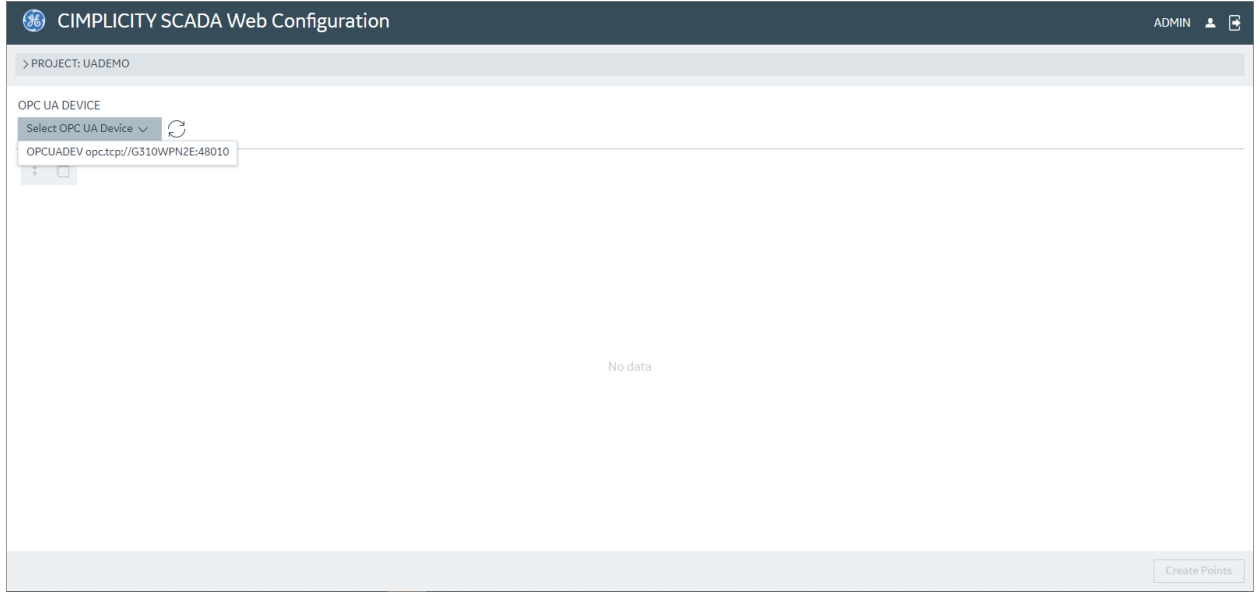

All the nodes in the OPC UA Device are displayed. You can browse through them.

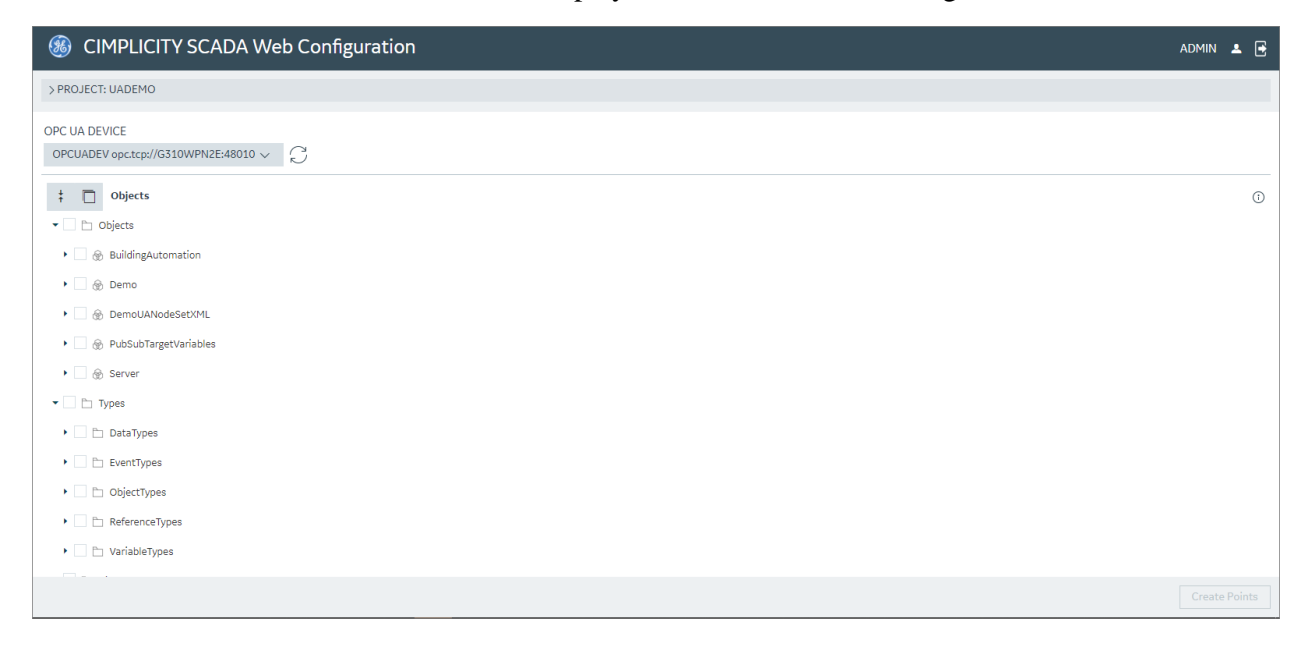

### <span id="page-29-0"></span>*Create SCADA Points*

You can create SCADA points from the objects displayed for the selected OPC UA Device.

To create SCADA points:

1. Select the objects.

**Note:** To select the children of a node, right-click the node, and then select Select all children. Alternately, to select the children of a node, you can double-click the node.

To clear the children of a node, right-click the node, and then select Clear children selection. Alternately, to clear the children of a node, you can press and hold Alt, and double-click the node.

2. Select Create Points.

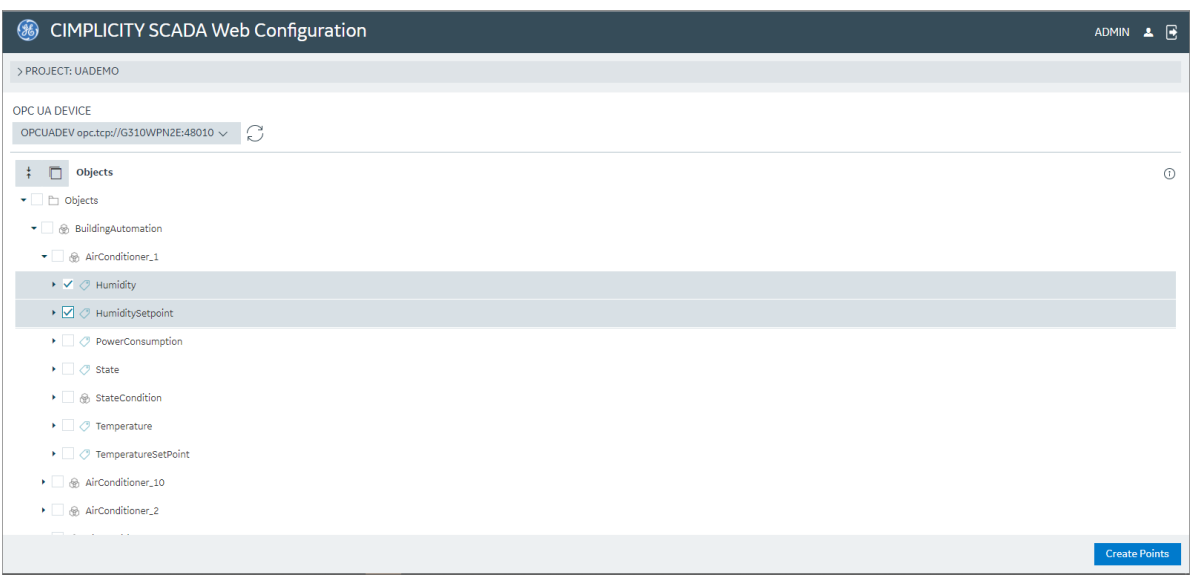

- 3. (Optional) You can use the following fields to perform specific actions:
	- NAME PREFIX: Enter a prefix to the name of the points that will be created.
	- NUMBER OF LEVELS TO STRIP: Enter the number of levels in the namespace to be stripped off from the beginning of the point IDs.
	- SEARCH: Enter text to display point IDs that contain the entered text.

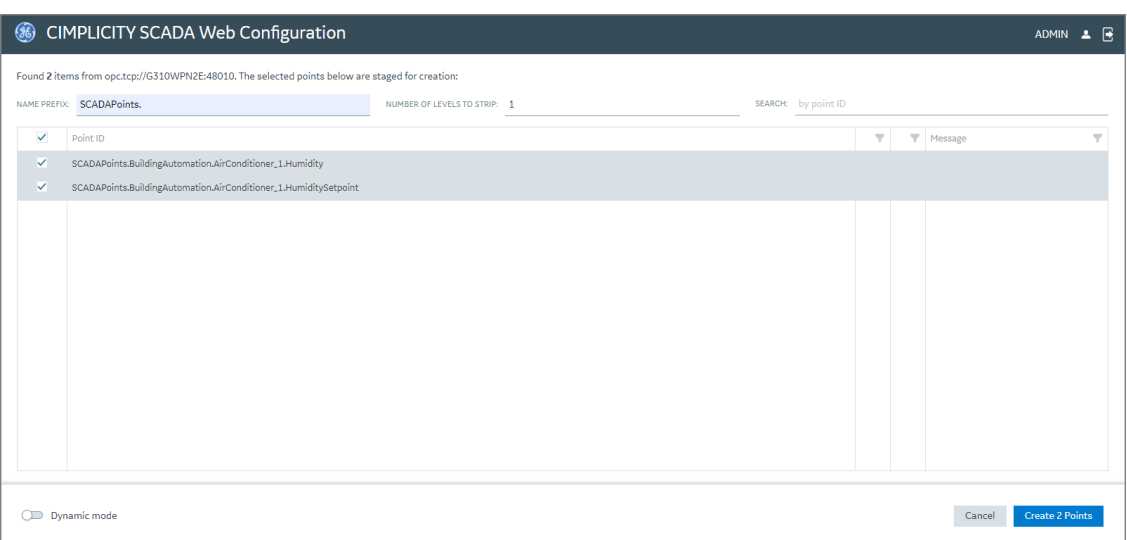

When the project is running, if you turn on the Dynamic mode toggle key, the points that are created will be available immediately. If you turn off the Dynamic mode toggle key, the points that are created will become available only after the project restarts.

**Note:** In a redundant system, for dynamic configuration to work, the CIMPLICITY Configuration Microservice should run as the same user with the same password configured in the redundant pair of systems.

4. Select Create (number of points selected) Points.

The points are created, and the results are displayed.

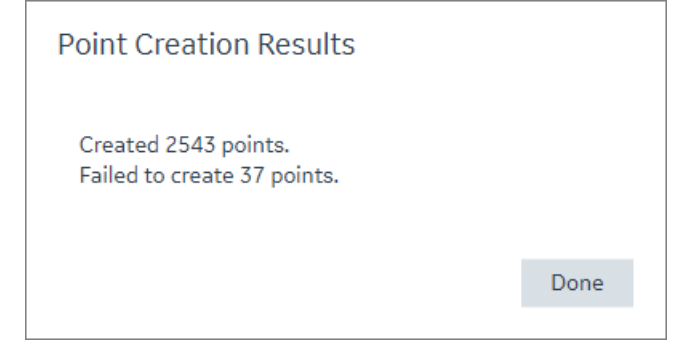

You can view the points that were not created by filtering the results based on the icon associated with the points.

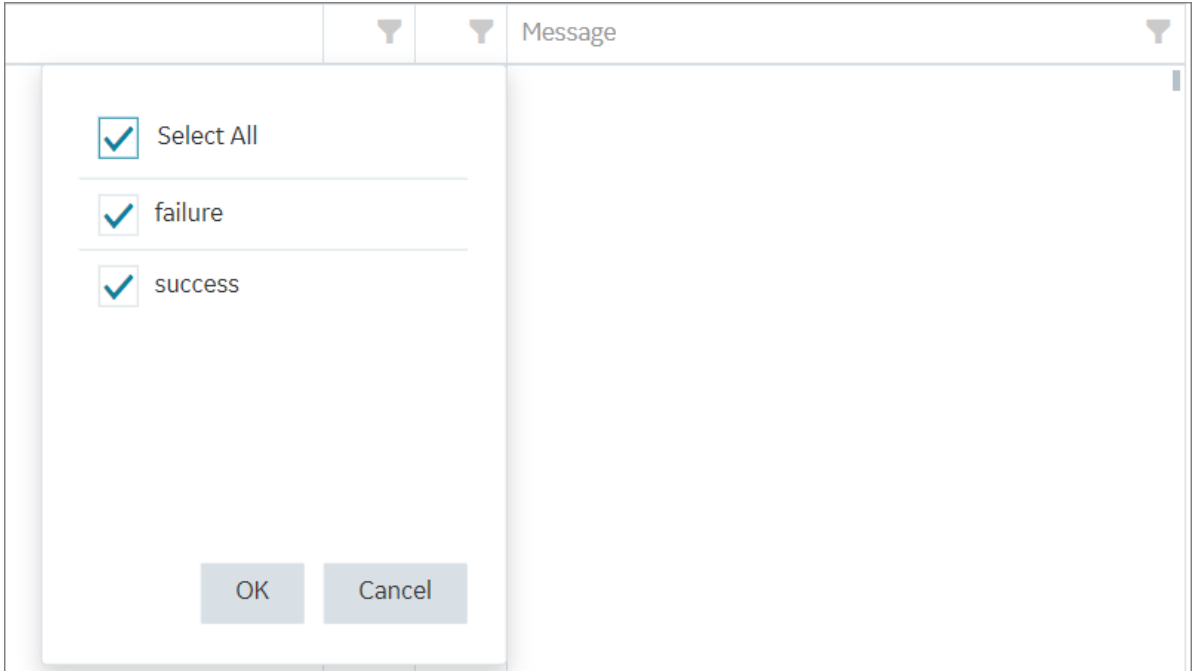

You can filter the failed points based on the type of failure associated with each point.

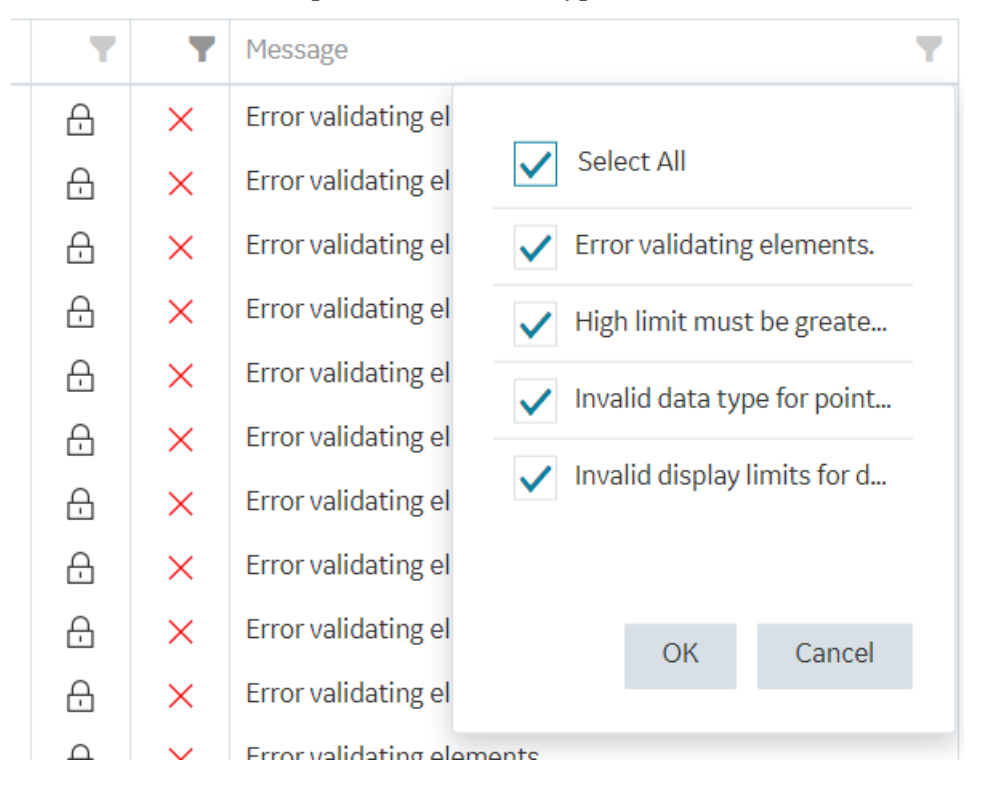

**Note:** You can view the created points in Workbench under the Points section.

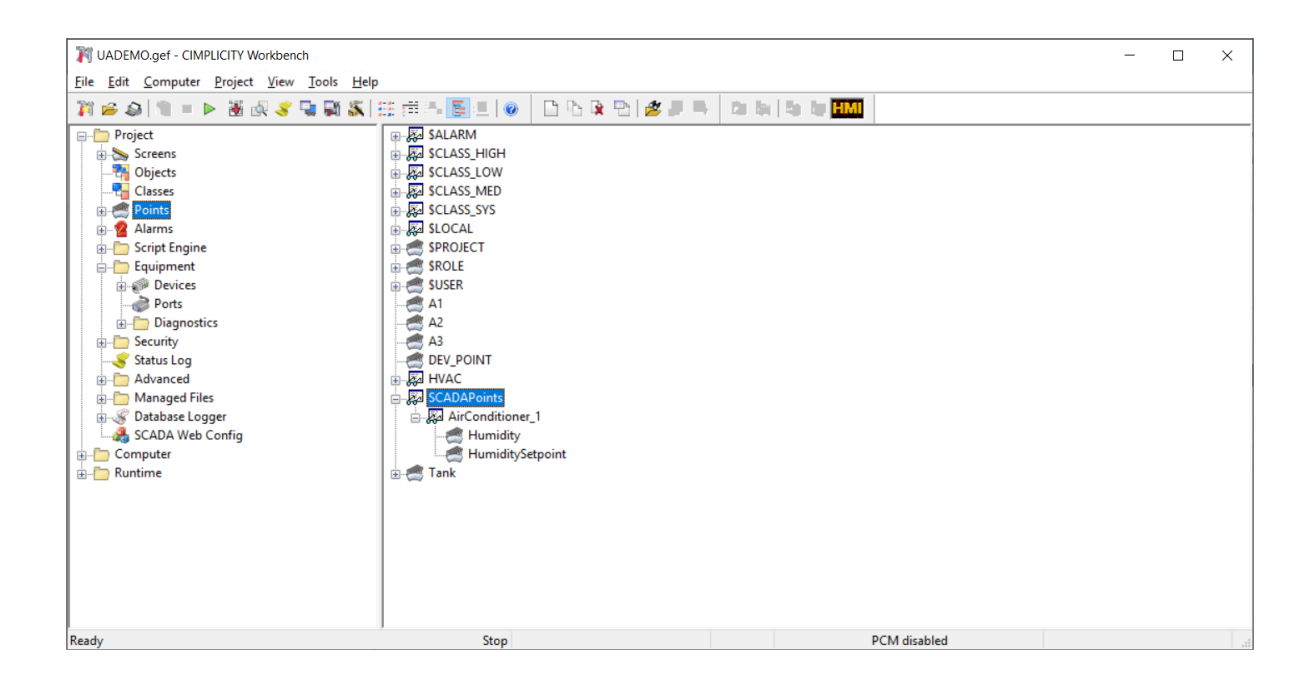

### <span id="page-32-0"></span>*Generate SSL Certificate to secure SCADA Web Configuration*

#### <span id="page-32-1"></span>*Generate SSL Certificate to secure SCADA Web Configuration*

The SCADA Web Configuration is secured through an SSL certificate.

The SSL certificate is generated through the config\_service\_cert batch file, which is executed during the CIMPLICITY installation process.

**F** Note: When you launch SCADA Web Configuration, the browser validates the domain name provided in the URL with the value of the USERDNSDOMAIN environment variable.

If the USERDNSDOMAIN environment variable is unavailable, the connection to SCADA Web Configuration is not secure. To make the connection secure, replace the domain name in the URL with the computer name.

This section provides information to help you to:

- [Using an External Certificate Authority](#page-33-0) *[\(page 33\)](#page-33-0)*
- [Update validity of SSL Certificate](#page-35-0) *[\(page 35\)](#page-35-0)*

#### <span id="page-33-0"></span>*Using an External Certificate Authority*

Following are the three main steps required to get an SSL certificate from an external Certificate Authority (CA) and use it with CIMPLICITY. Follow these steps when requesting the initial certificate and when renewing the certificate when it expires.

- 1. Generate the Certificate Signing Request (CSR)
- 2. Send the CSR to the CA and get the resulting server SSL certificate
- 3. Process the SSL certificate for use in CIMPLICITY

To manually execute the batch files **Generate\_CSR.bat** and **process\_server\_cert.bat**, the following parameters must be known:

- InstallationPath The path where CIMPLICITY is installed.
- ConfigServicePortNumber , UABrowseServicePortNumber, and WsmServicePortNumber The port numbers where micro services are running (WSM is the webspace-session-manager).
- KeyPassPhraseFilePath(optional) The file path that contains a password that protects the private key (without the .crt/.key extension).
- ServerCertificateName The name of the server certificate file (without the .crt/.key extension)..

**Note:** The default value of ServerCertificateName is server\_cert. To use a different file name, also update the variables ssl\_certificate and ssl\_certificate\_key in nginx.conf file with the new values and restart the CIMPLICITYNGINX service.

• PfxPassPhrase - The password to protect the generated .pfx server certificate.

To regenerate the SSL certificate, perform the following steps:

#### 1. **Generate CSR**

- a. In the command prompt, navigate to the path where **Generate\_CSR.bat** is saved.
- b. Enter the following command in the command prompt.

```
Generate CSR.bat <InstallationPath> <CSRCertificateName>
 <PassPhraseFilePath(optional)>
Example: Generate CSR.bat "c:\Program Files (x86)\Proficy
 CIMPLICITY" server_cert
```
c. Optional: To secure the private key with a password, add a password to a text file and save the file. Provide the file path in the command.

**Example**: Generate CSR.bat "c:\Program Files (x86)\Proficy CIMPLICITY" server\_cert "c:\Passwords\password.txt"

- d. If the certificate signing request (.crt) file or the private key (.key) file already exists in the specified folder, you are notified and prompted to delete the files. Select Y to delete the existing files and create new files. Select N to exit.
- e. Enter the following details:

Enter the required details Country Name (2 letter code) [AU]:

State or Province Name (full name) [Some-State]:

Locality Name (eg, city) []:

Organization Name (eg, company) [Internet Widgits Pty Ltd]:

Organizational Unit Name (eg, section) []:

Common Name (e.g. server FQDN or YOUR name) []:

Email Address []:

Please enter the following 'extra' attributes to be sent with your certificate request

A challenge password []:

An optional company name []:

f. Press Enter. The certificate signing request (.crt) file and the private key (.key) file are generated in the ScadaConfigPki folder in the installation path. (Example: C:\Program Files (x86)\Proficy\Proficy CIMPLICITY\ScadaConfigPki).

#### 2. **Obtain SSL Certificate**

- a. Send the certificate signing request (.csr) file to an external Certificate Authority (CA), such as VeriSign or DigiCert, and request for a CA certificate.
- b. Save the certificate in the **ScadaConfigPki** folder.

#### 3. **Process SSL certificate**

a. In the command prompt, navigate to the path where **process\_server\_cert.bat** is saved.

b. Enter the following command in the command prompt.

```
process_server_cert.bat <InstallationPath> <CrtFileName>
  <ConfigServicePortNumber> <UABrowseServicePortNumber> 
  <KeyPassPhraseFilePath> <PfxPassPhrase> <WsmServicePortNumber>
Example: process_server_cert.bat "c:\Program Files (x86)\Proficy
 CIMPLICITY" server_cert 4955 4956 c:\passwords\password.txt
 secret-pass-phrase 4957
```
Where:

- <CrtFileName> is the name of the crt/key files without the .crt or .key extensions. <KeyPassPhraseFilePath> contains the pass phrase protected the .key file. This is the same pass phrase file used in the Generate\_CSR.bat command.
- <PfxPassPhrase> is the pass phrase that will be used to protect the generated .pfx file. This is the pass phrase itself, not a path to a pass phrase file.

• <KeyPassPhraseFilePath> contains the pass phrase protected the .key file. This is the same pass phrase file used in the Generate\_CSR.bat command.

#### 4. **Verify SSL certificate**

- a. Launch Scada Web Config from CIMPLICITY Workbench.
- b. Select , and then select **Certificate**.
- c. Verify the CertificateInformation. It should match with the information provided at Step 1.

```
process_server_cert.bat <InstallationPath> <CrtFileName>
 <ConfigServicePortNumber> <UABrowseServicePortNumber>
  <KeyPassPhraseFilePath> <PfxPassPhrase> <WsmServicePortNumber>
```
**Note:** If the certificate is not updated, you may have to perform the following steps and relaunch Scada Web Config:

- Delete browser cache.
- Restart the following:
	- CIMPLICITY Configuration Microservice
	- OPC UA Browser Microservice
	- Webspace Session Manager Microservice
	- CIMPLICITY NGINX Server
- Update the proxy settings to exclude the server on which the SSL certificate is hosted.

#### <span id="page-35-0"></span>*Update validity of SSL Certificate*

The default validity of an SSL certificate is 2 years.

You can update the validity of the SSL certificate by applying the following steps:

- 1. Access the config\_service\_cert batch file.
- 2. Update the number of days for which the SSL certificate should be valid in the following occurrences in the batch file:

```
REM create the rootCA certificate
%1\OpenSSL\openssl x509 -req -sha256 -extfile %rootCfgFileName%
 -days <validity period in days> -signkey %rootKeyFileName% -in
 %rootCsrFileName% -out %rootCrtFileName%
REM create the server certificate
%1\OpenSSL\openssl x509 -req -sha256 -extfile %serverCfgFileName
% -days <validity period in days> -CA %rootCrtFileName% -
CAkey %rootKeyFileName% -CAserial %serverSerialFileName% -in
  %serverCsrFileName% -out %serverCrtFileName%
```
The validity of the SSL certificate is now updated.

### <span id="page-36-0"></span>*Advanced Configuration Options*

### <span id="page-36-1"></span>*Advanced Configuration Options*

The default settings for the SCADA Web Configuration application is sufficient for most scenarios.

This section provides information on the following advanced configuration options for the SCADA Web Configuration application:

- [Configure SCADA Web Configuration Services](#page-36-2) *[\(page 36\)](#page-36-2)*
- [Configure Certificates from External Certificate Authorities for SCADA Web Configuration](#page-38-0) *[\(page 38\)](#page-38-0)*

### <span id="page-36-2"></span>*Configure SCADA Web Configuration Services*

You can configure various parameters for the SCADA Web Configuration application.

**F** Note: The default settings of the configuration files is sufficient for most scenarios. Update the configuration files only if absolutely necessary.

You can update the following configuration files:

- nginx.conf
- cim\_config\_service.json
- opcua-browse-config.json

#### **nginx.conf**

The SCADA Web Configuration application is hosted in the nginx web server. To update any parameter for nginx web server, you must edit the nginx.conf file.

You can update the following parameters in the nginx.conf file:

• **listen**: Enter the port number where you want to run your server.

**Note:** The default port number is 9443.

• **client\_max\_body\_size**: Enter the maximum size (in megabytes) of a client request that goes through the nginx server.

**Note:** If this value is too low and the request is too big, a 413 Payload Too Large error will occur. If this value is too high, it could cause out-of-memory errors in the services and application, and could allow attackers to occupy the services for too long.

• **proxy** read timeout: Enter the maximum time that the nginx server will wait for a proxied response to be returned.

The nginx server proxies requests from a client to the CIMPLICITY Configuration service and the OPC UA Browse service. If a response isn't returned by the service within this amount of time, a 404 Not Found error will occur.

**Note:** If this value is too low, when you browse or create points, 404 errors may occur. If this value is too high, it may take longer for issues with services to be discovered, and could allow attackers to occupy the services for too long.

#### **cim\_config\_service.json**

cim-config service is a microservice which is an intermediary between the web server and CIMPLICITY. To update any parameter in cim\_config\_service, you must edit the cim\_config\_service.json file.

You can update the following parameters in the cim config service.json file:

• **port**: Enter the port number on which the cim-config service is listening.

**Note:** You must also update the port number for cim-config service under the reverse proxy section of the nginx.conf file.

• **maxWriteRequestObjects**: Enter the number of points that can be sent in a single request for point creation. If there are several points to create, multiple requests are sent.

**Note:** If this value is too high, a 413 Payload Too Large or 404 Not Found error may occur. If this value is too low, the point creation performance will be affected.

#### **opcua-browse-config.json**

OPC UA browse service is a microservice which is an intermediary between the web server and CIMPLICITY. To update any parameter in OPC UA browse service, you must edit the opcuabrowse-config.json file.

You can update the following parameters in the opcua-browse-config.json file:

• **port**: Enter the port number on which the OPC UA browse service is listening.

**Note:** You must also update the port number for OPC UA browse service under the reverse proxy section of the nginx.conf file.

• **maxBrowseRequestObjects**: Enter the number of nodes that can be sent in a single request to the OPC UA Browse Service and the OPC UA server when browsing the OPC UA server.

**Note:** If this value is too high, the 413 Payload Too Large error may occur. If this value is too low, the browsing and point creation performance will be affected.

• **maxBrowseResultObjects**: Enter the number of nodes that can be sent in a single response by the OPC UA Browse Service and the OPC UA server. If a request would return several nodes, multiple responses with OPC UA continuation points are returned.

**Note:** If this value is too high, the 413 Payload Too Large error may occur. If this value is too low, the browsing and point creation performance will be affected.

**maxReadRequestObjects**: Enter the number of nodes that can be sent in a single request to the OPC UA Browse Service and the OPC UA server when reading node attributes from the OPC UA server.

**Note:** If this value is too high, the 413 Payload Too Large error may occur. If this value is too low, the browsing and point creation performance will be affected.

#### **404 and 413 Error Workaround**

If you encounter a 404 error, perform either of the following actions:

- Decrease the service limits for these parameters maxReadRequestObjects, maxBrowseRequestObjects, maxBrowseResultObjects, and maxWriteRequestObjects.
- Increase the proxy\_read\_timeout parameter in the Web\exe\conf\nginx.conf file.

If you encounter a 413 error, perform either of the following actions:

- Decrease the service limits for these parameters maxReadRequestObjects, maxBrowseRequestObjects, maxBrowseResultObjects, and maxWriteRequestObjects.
- Increase the client max body size parameter in the Web\exe\conf\nginx.conf file.

<span id="page-38-0"></span>*Configure Certificates from External Certificate Authorities for SCADA Web Configuration*

You can configure certificates received from external Certificate Authorities (CA), such as VeriSign and DigiCert for the SCADA Web Configuration application.

Ensure that the certificate received from the CA can be used as an intermediate CA for signing other certificates.

To configure a certificate from an external CA:

1. Go to the path where CIMPLICITY is installed, and delete all the files in the ScadaConfigPki folder.

**Note:** Before you delete the files in the ScadaConfigPki folder, prepare a backup of the files.

- 2. Copy the <RootCertificateName>.crt and <RootCertificateName>.key files from the CA and paste them into the ScadaConfigPki folder.
- 3. Access Command Prompt and enter the following command:

cd <InstallationPath>

For example:

cd C:\Program Files (x86)\Proficy\Proficy CIMPLICITY

4. Enter the following command by specifying the RootCertificateName received from the CA:

```
config_service_cert.bat <InstallationPath> <ConfigServicePortNumber>
 <UABrowseServicePortNumber> <RootCertificateName>
 <ServerCertificateName> <passphrase>
```
For example:

```
config_service_cert.bat "C:\Program Files (x86)\Proficy\Proficy
 CIMPLICITY\" 4855 4865 RootCA1 server_cert cimplicity
```
A server certificate and private key is generated in the ScadaConfigPki folder and replicated to the nginx configuration folder.

5. Enter the names of the server certificate and private key in the server section of the nginx.conf file. For exanple:

```
server {
 ……………………….. 
 …………………. 
 ssl_certificate server_cert.crt; 
 ssl_certificate_key server_cert.key 
  }
```
The external CA is now used as the root authority for the SCADA Web Configuration application.